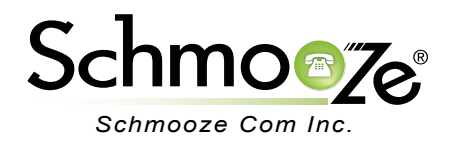

# PBX End Point Manager Admin User Guide

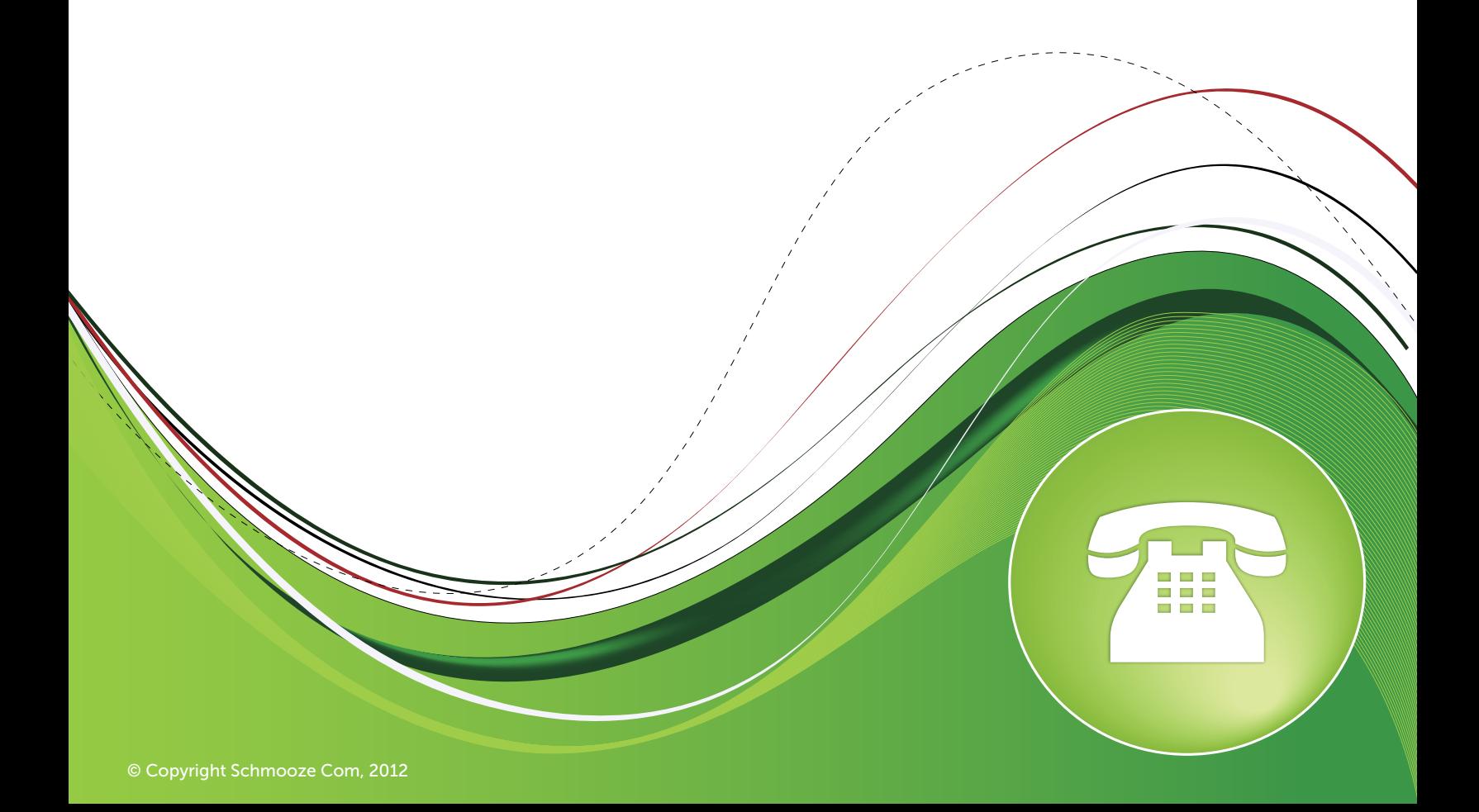

## **Chapters**

- ▶ [Overview of EPM](#page-2-0)
- ▶ [Getting Started](#page-3-0)
- [Global Settings](#page-3-0)
- **Therefore Brand Template Management** 
	- ............ [Aastra Global Settings](#page-6-0)
	- ............ [Aastra](#page-8-0)
	- ............ [Algo](#page-13-0)
	- ............ [AND](#page-15-0)
	- ............ [AudioCodes](#page-16-0)
	- ............ [Cisco](#page-18-0)
	- ............ [CyberData](#page-21-0)
	- ............ [Digium](#page-23-0)
	- ............ [Grandstream](#page-25-0)
	- ............ [Mitel](#page-27-0)
	- ............ [Panasonic](#page-29-0)
	- ............ [Polycom](#page-31-0)
	- ............ [Sangoma](#page-34-0)
	- ............ [Snom](#page-35-0)
	- ............ [Yealink](#page-37-0)
	- ............ [Xorcom](#page-40-0)
- **[Extension Mapping](#page-43-0)**
- ▶ [Image Management](#page-45-0)
- [Basefile Editing](#page-45-0)
- [Firmware Management](#page-47-0)
- ▶ [Network Scan](#page-50-0)
- [Extension Page Hooks](#page-51-0)

## <span id="page-2-0"></span>**Overview of EPM**

The PBX End Point Manager (EPM) on your phone system lets you manage external device settings such as Phones, Gateways and Overhead Paging Devices. With the EPM you can create templates defining the settings you want for a group of devices and then map extensions to use specific templates.

The following items are the main parts to the EPM:

- **Global Settings** These are global settings that the EPM will use for all templates such as what the external and internal IP Addresses of your PBX are.
- **Extension Mapping** This is where we map an extension on the phone system to a specific MAC address of a device and what template it will use to build the configuration files.
- **Per Brand Templates** For each brand of devices you can create one or more templates that can be used to generate configuration files.
- **Image Management** Here you can manage uploading images that you can use in any template that support phone side images.
- **Basefile Edit** This section is for advanced users and should only be used with guidance from support. This allows you to change hard coded values of any template settings on any brand of phone. Many settings for a template are set to use hard coded default values but these can be changed in the base file edit on a per template basis. You can also add new config file values that we do not let you define in the Template Management for each brand.
- **Firmware Management** The firmware management section is used to install and update firmware for each brand of phone that we support the firmware management in. You can choose which firmware version should be installed and it lets you install 2 different versions in slots 1 and slots 2. You can then choose on a per template basis which firmware slot to use for that template.
- **Network Scan** Network Scan is software that will scan your network for all MAC address of all the devices we support and present you all MAC addresses for devices that are currently not mapped in Extension Mapping and let you map those MAC addresses automatically to any extension and template.

## <span id="page-3-0"></span>**Getting Started**

When you first log into EPM you will see a screen like this. On the right side we can see all of our sections as defined above.

## **EndPoint Manager is Currently BETA**

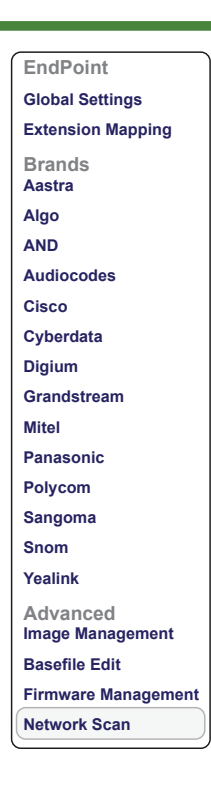

## **Global Settings**

First, make sure we have some global settings set correct so choose the Global Settings option on the right.

## **EndPoint Manager is Currently BETA**

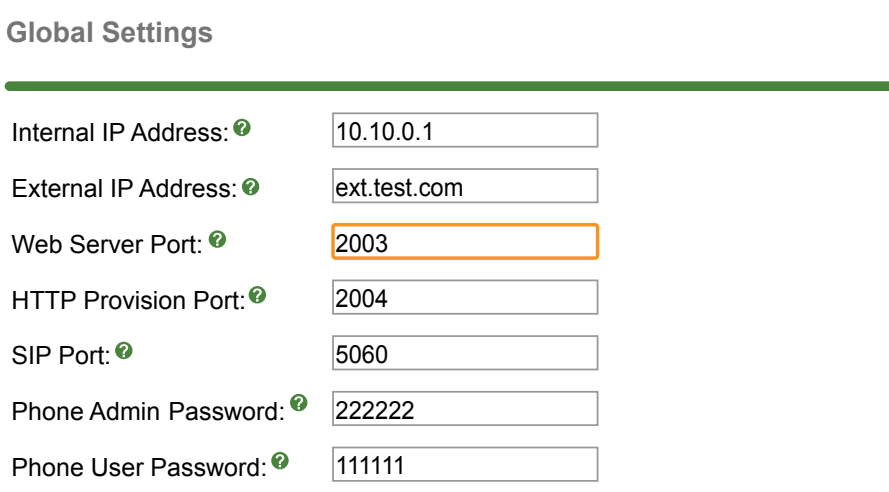

 **Internal IP**- We need to set the Internal IP Address to be whatever the IP Address of the PBX is. We will use this later when creating a template. In our example this is set to 10.10.0.1 .

## **EndPoint Manager is Currently BETA**

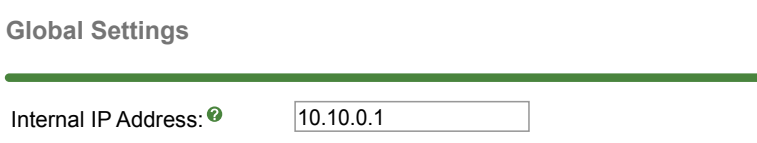

**External IP-** If we are going to have any phones connecting to the PBX outside your local network then make sure to define the External IP address or FQDN that will resolve to the External IP Address of your PBX. In our example we have set this to ext.test.com.

External IP Address: <sup>o</sup> ext.test.com

 **Web Server Port**- If you are using Aastra phones with XML apps make sure you define what port XML is From Sorver Fort: III, you are doing Address priorice with Attile appointance one you dome what port Attile running on. By default this is port 2003 but you can change it in the Port Management section of your System Admin Module of your PBX.

Web Server Port: <sup>@</sup> 2003

 **HTTP Provision Port**- This is the port the phones config should be set if you are using HTTP provisioning for you phones. For PBXact or PBXetnded servers this port is defined based on what you setup in the Port Mapping section of Sysadmin and will automatically direct all traffic from this port to the folder that contains your phone configuration or cystamm and will duchlatedily direct all trains from this port to the folder that contains your prioric comiguration.<br>and firmware. For FreePBX systems you define the port but you will need to setup your http configurat traffic from this port to the /tftpboot directory. FreePBX has no ability to setup your http configuration for you.

HTTP Provision Port: 10.10.0.1 2004

 **SIP Port**- Should be left at 5060 as this is the port we set all PBXs to use for SIP. This should not be changed unless directed by support. External IP Address: ext.test.com Phone Admin Password: 222222

SIP Port: <sup>@</sup> 5060 10.10.0.1

**Phone Admin Password**- All phones that we support have a Phone Admin Password. You can set this password by the control of the control of the control of the control of the control of the control of the control of the cont here and it will be used by all phones as the Admin password for logging into the Phone's Web GUI. You are here and it will be used by all phones as the Admin password for logging into the Phone's Web GUI. You are required to use at least 6 characters for your password.

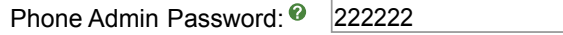

**Phone User Password**- Some phones such as Cisco have both an Admin User and a Normal User. You need to first log in as a Normal User then Login as the Admin User. Here you can define the Password for the Normal User. You are required to use at least 6 characters for your password.

Phone User Password: <sup>O</sup> 111111

Now that we have some global settings defined we can create templates for any brand of phone that we would like to connect to the PBX.

## <span id="page-5-0"></span>**Per Brand Template Creation.**

On the right side you will see a list of different brands of phones we support.

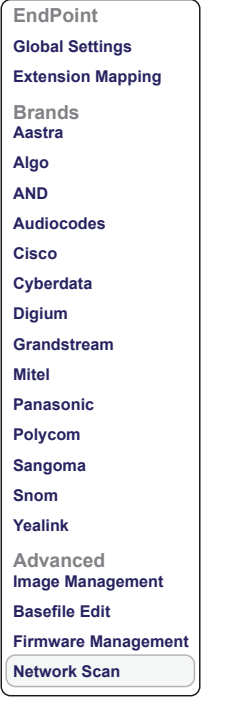

For each brand you can do the following:

 • Create a "New Template" or "Import Template." The Import feature allows you to take a template you exported from another system and import it.

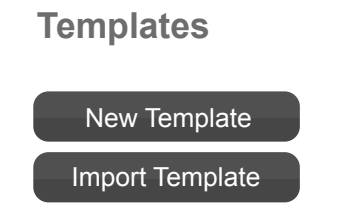

 • The middle section is a list of all current templates created and you can click on any of them to edit that template.

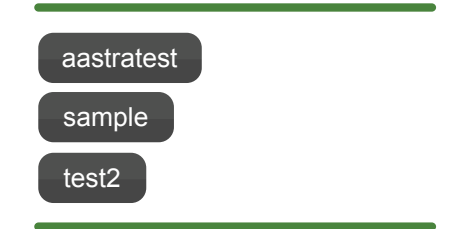

### <span id="page-6-0"></span>**Aastra Global Settings**

*(For PBXact and PBXtended Only, does not apply to FreePBX)*

• Click on the Aastra option on the right side of the main EPM screen and we will see a screen like this:

## **EndPoint Manager is Currently BETA**

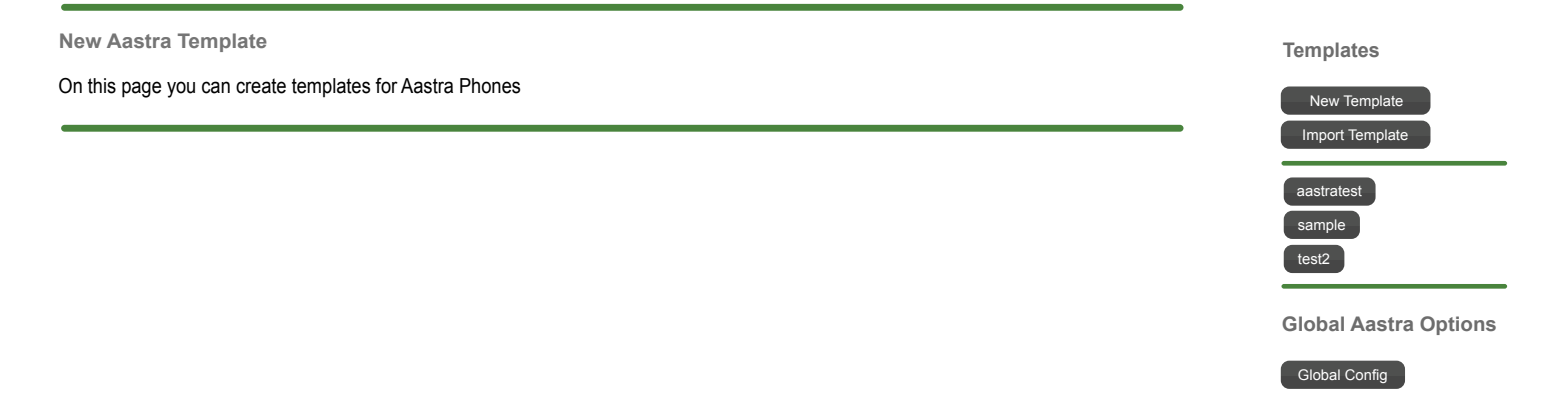

 • The first thing we want to address is Global Configs. These are global options that relate to all Aastra templates and phones.

## **Global Aastra Options**

### Global Config

• You will now see the following options for Aastra Global Configs when viewing the Aastra template section:

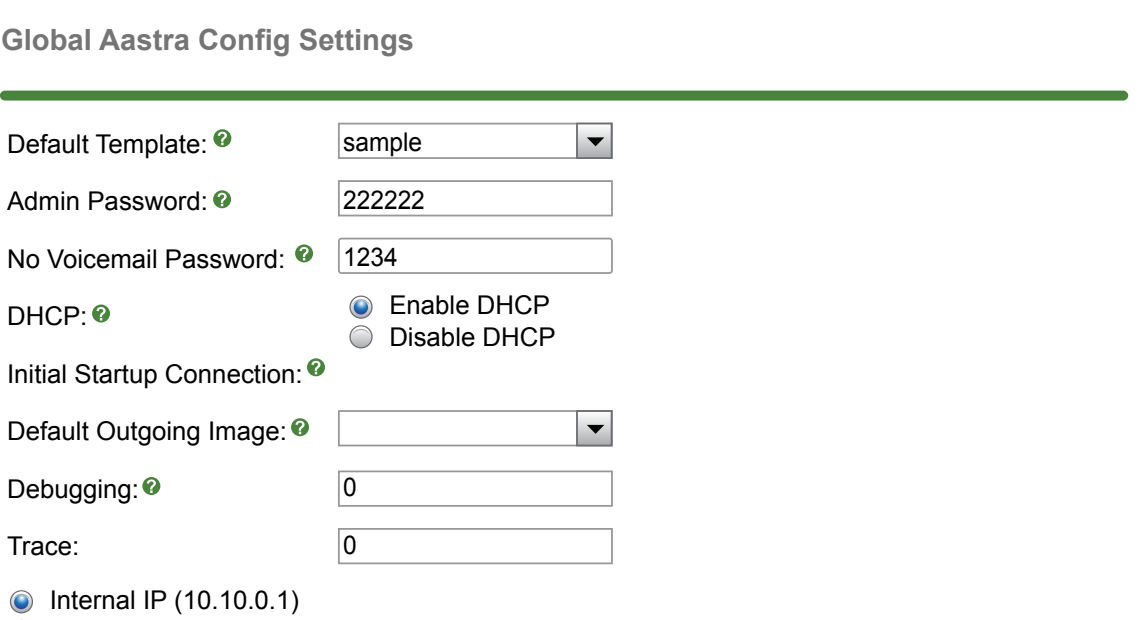

- External IP (ext.test.com)
- Internal and External IP (Phone Button 1 will provision Internal, Button 2 will Provision External)

 • **Default Template**- Aastra phones have the ability to log an extension in or out of a phone. If the extension you are logging in has not been mapped to a phone using the extension mapping in EPM then it will fall back to use the default template you choose here. By default when logging in a phone it will use the template that it has been mapped to if one has been mapped

 $\blacktriangledown$ Default Template: <sup>0</sup> sample

.

 • **Admin Password**- All phones that we support have a Phone Admin Password. You can set this password here and it will be used by all phones as the Admin password for logging into the Phone's Web GUI. You are required to use at least 6 characters for your password. The Admin Password can be used to log in or out of required to doe at least o charactere for your passification. The rammin decreased can be doed to log in or out of but you can also use thes Admin Password. Admin Password: 222222

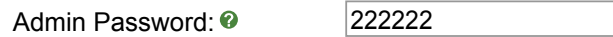

 • **No Voicemail Password**- This is the password used to login or logout a phone if the extension does not have a voicemail box since the default is to use the voicemail password. o Voicemail Password- This is ave a velocition best ontoo the ac

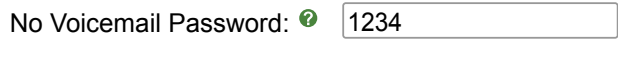

• **DHCP**- If you want to globally enable or disable DHCP on Aastra phones. This should be set to "yes" in almost all cases. **LICP** If you want to alobally opable or dis enable or disa  $\mathsf{HCD}$  If you want to alghelly and  $HCP$ - If you want to globally ena

DHCP: 0 **O** Enable DHCP Disable DHCP

• Debugging and Trace- This is to enable debug and trace logging of the Aastra XML apps and should be set to 0 unless support asked for this to be changed because it will add a higher load to your PBX.

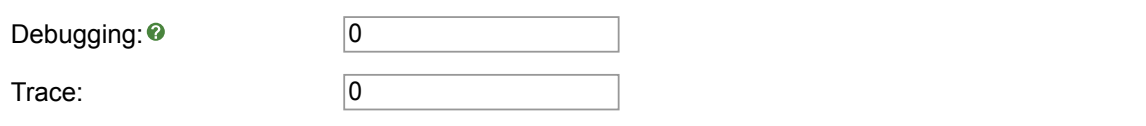

Disable DHCP

- Initial Startup Connection- If you connect an Aastra phone to your PBX without setting up Extension Mapping, the phone will display a login option. You can choose here if you want the login button to only the prince of the Internal IP address, External IP Address or prompt the user with both options and let them choose. This is handy if you will have a phone that will travel between being at the office and at the user's ancesse. This is handy if you will have a phone that will have a home and want to let them log in between external or internal.  $41.001 \times 10^{-4}$ The United States Commodern in you connect and takes phone to your TEXT without betting<br>apping, the phone will display a login option. You can choose here if you want the log niai Jiarlup Con  $\mathbf{F}(\mathbf{e},t) = \mathbf{e}(\mathbf{e},t)$ itial Startup Connection- If you connect an Aastra phone to your PBX without setting
	- $\bullet$  Internal IP (10.10.0.1)
	- C External IP (ext.test.com)  $\sim$  LALGITION
	- $\supset$  Internal and  $\supset$  Internal and External IP (Phone Button 1 will provision Internal, Button 2 will Provision External)<br>
- Parking Notification- By default all phones will be notified on the screen anytime a caller has been parked on the PBX and also if they have a Park Button programmed it will flash red. You can multi-select any users in the list to not be notified of a new Parked Call by another user. It is recommended on larger systems to not have more then 50 phones being notified of a park call.<br>
Have more then 50 phones being notified of a park call. arking Notificatio

<span id="page-8-0"></span>Parking Notification: <sup>@</sup> 4000 (Luke 39i) п 4101 (9480i) 4102 (9143i) 4103 (6731i)

• Call Flow Control (0-9)- If you have any Call Flow Controls setup on your PBX and you programmed the Call Flow Control in a Aastra Template here you can define which of the Call Flow Controls the user will see in their list. For each Call Flow Control you created, such as Call Flow Control 0, you can Multi-Select which extension will have the toggle displayed in the Call Flow Control Button.  $11011$   $c$ y

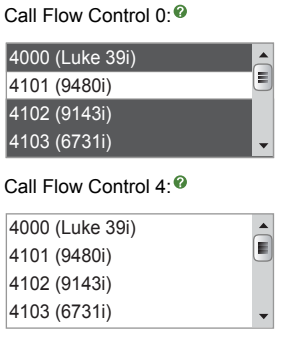

- Queue Settings- If you have any queues setup on the PBX and you programmed a Queues Button in the Aastra template, here you can define which users are allowed to see and manage that Queue within their button. The Queue Button on the phone will display all queues that you have given that user to see.  $107$  (90 $\sigma$ )
- Make sure you press the submit button when done making changes.

### **Aastra Template Creation or Edit**

*(For FreePBX systems XML apps need to defined with the full URL)*

 • Now that the Global Aastra options are setup we can create or edit a template. We will create a new template called Everyone by pressing the New Template Button.

## **EndPoint Manager is Currently BETA**

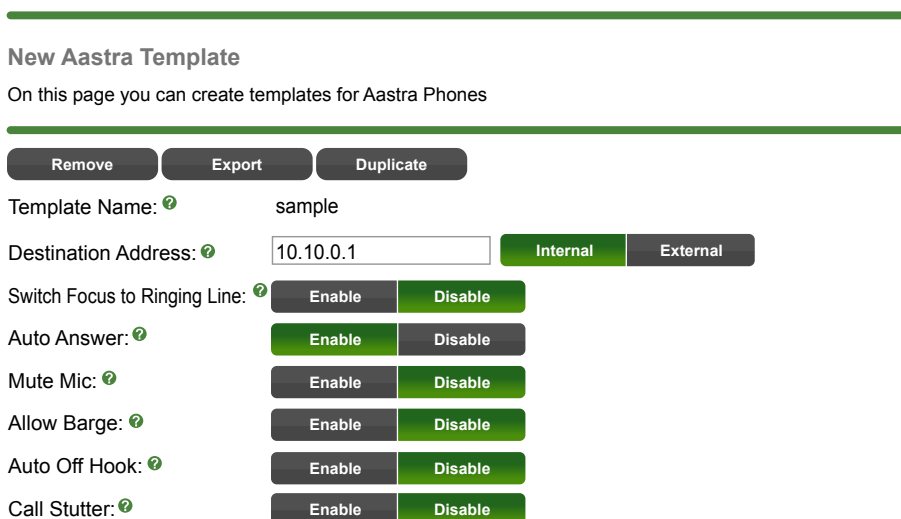

**• Template Name**- Give your template a name such as Everyone.

**EndPoint Manager is Currently BETA**

Template Name: Everyone **New Aastra Template**

**New Aastra Template**

• Destination Address- Here we define what IP Address or FQDN we will program the phone with. This will tell the phone how to reach the PBX and where to register. You can either type an IP or FQDN or **Submit Export Duplicate** select either the Internal or External radio buttons and it will pull the information from the EPM Global Settings for you. Switch Focus to Ringing Line Contract to Ringing Line Contract Line Contract Line Contract Line Contract Line C an radio buttons and r

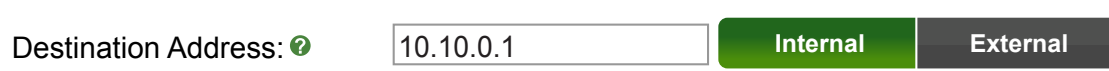

• UI Focus thru Time Server- These are all options and preferences that you can set for the template. If you hover over the "?" it will explain what each option is for and you can choose what to set them to. **Focus thru Time Server-These are all options**  $\Omega$  are all options and prefere  $\overline{\phantom{a}}$ 

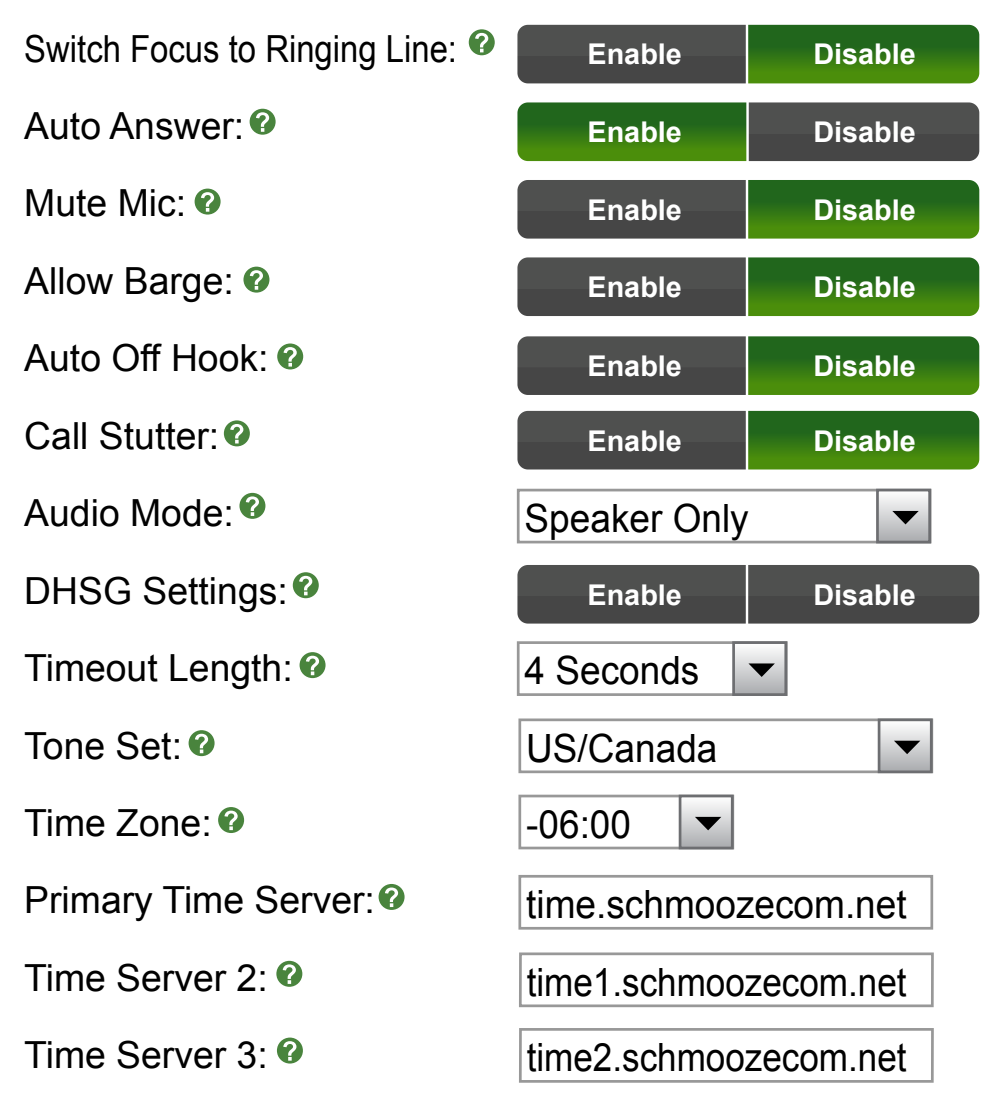

 • **Background Image**- If you uploaded any background images you can pick which image you want this template to assign to any phone that supports background images.

Background Image: 8 | Schmooze-BG.jpg

 • **Provision Server Settings**- Here you define the IP Address of where the configuration files are located (which is usually the same as your Destination Address that you set above). You can then choose between TFTP or FTP. TFTP is the default that is most common. If you pick FTP, make sure you have FTP enabled in the System Admin module of your PBX and retrieve the username and password that you setup there.

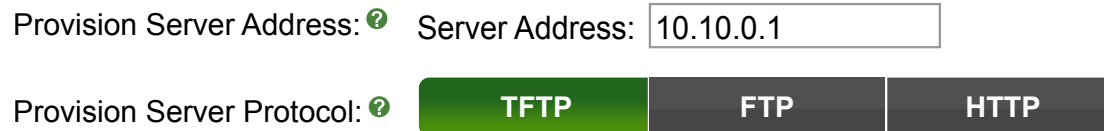

 • **Available Phones**- You will now notice check boxes for each different model Aastra phone we support. You can select any model phone to have it bring up a list of options that you can program for each phone.

Available Phones

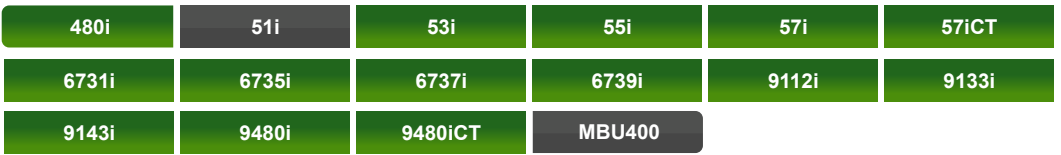

 • In our Example we are going to setup an Aastra 55i phone by selecting the check box next to that option. The first portion is the 6 Top Program keys on the 55i. The second portion is the bottom 20 softkeys for the Aastra 55i phone. We will see this screen:

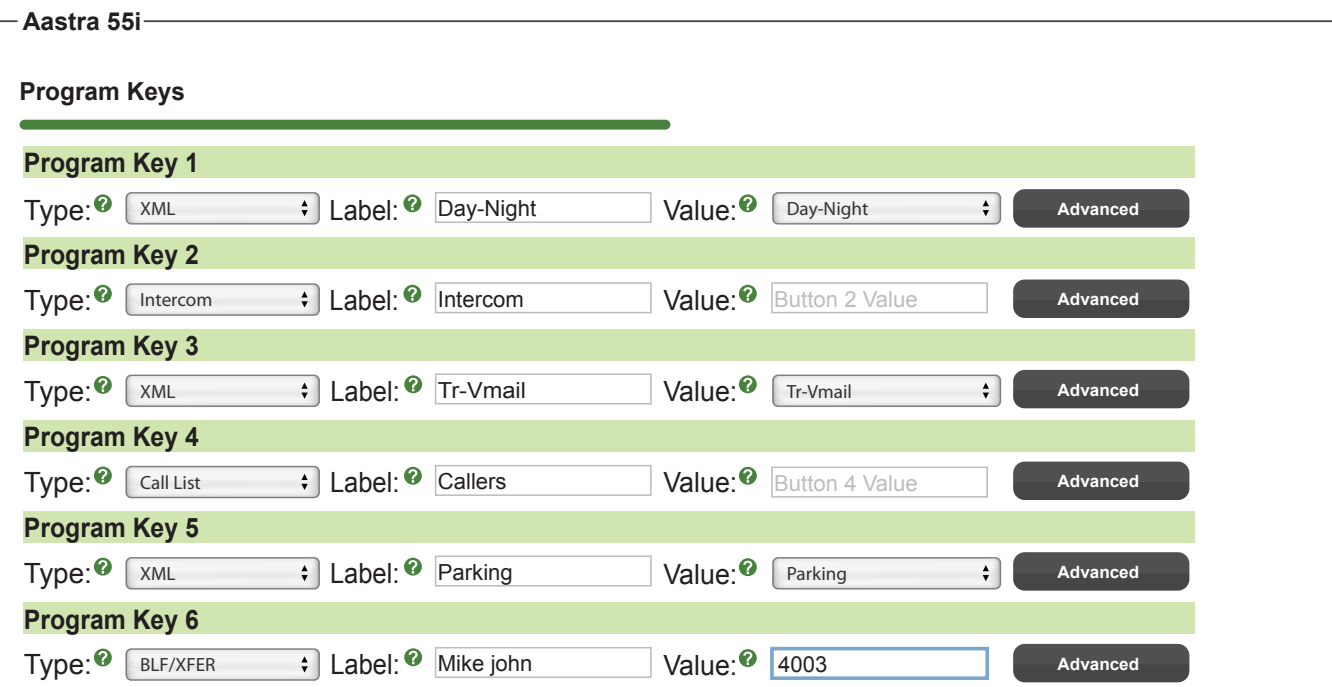

We are going to setup the following Top Program Keys

- Program Button 1- XML-Day-Night/Call Control App
- Program Button 2- Intercom
- Program Button 3- XML-Transfer to Voicemail App
- Program Button 4- Callers List
- Program Button 5- XML-Parked Callers App
- Program Button 6- BLF Extension 4003 Mike John

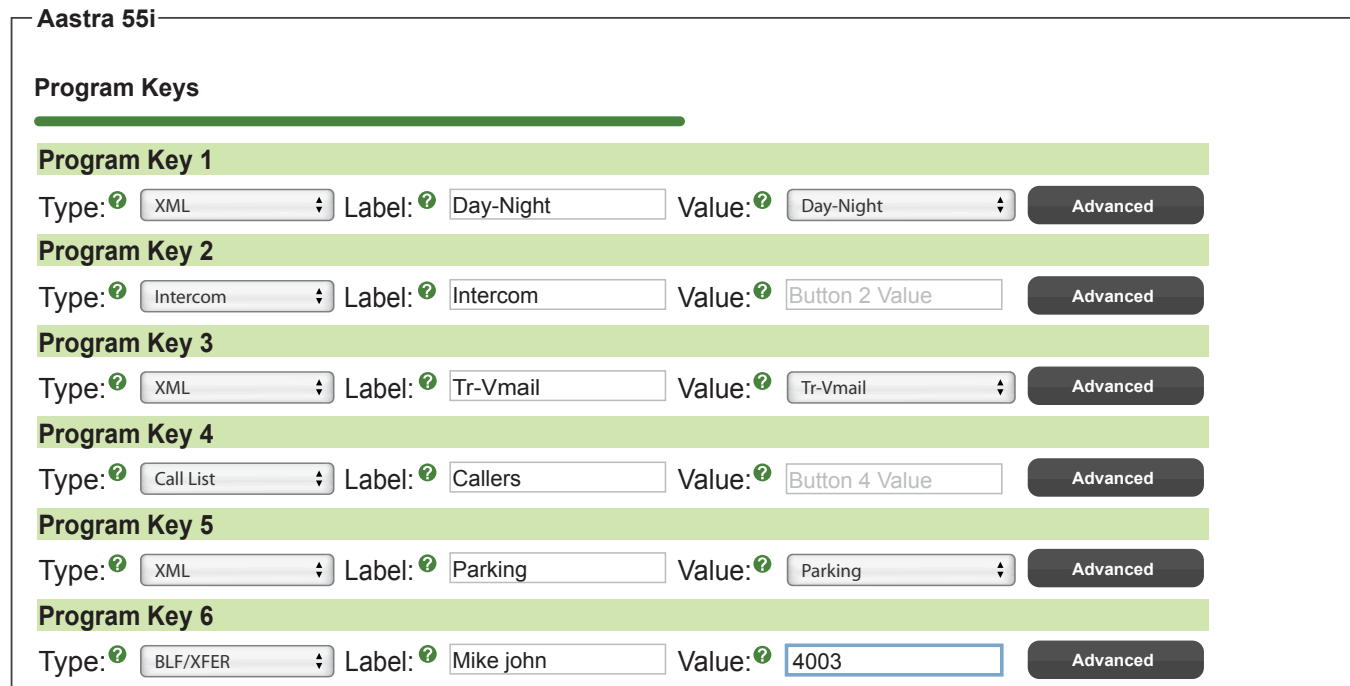

We are going to setup the following middle Soft Keys

- Soft Key 1- XML Do Not Disturb App
- Soft Key 2- XML Visual Voicemail App

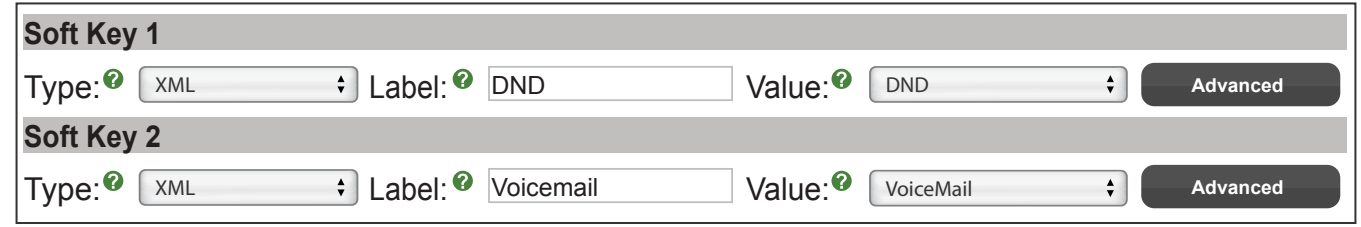

- **Button Types** For each button you can choose from the following types:
	- **BLF** Busy Lamp Field allows you to program a button to monitor another extension. Anytime they are on a call the light by the button will be red. You can also press the button at anytime to call the user.
	- **BLF/XFER** The same as BLF but while on a call you can transfer the active call to the extension of that BLF simply by pressing the BLF button.
	- **XML** Aastra phones support a XML browser apps are included that can be used on the phone. Please see the XML User Guide for each each app and how they work.
	- **Speeddial** Allows you to program a number that when this button is pressed, will automatically be dialed for you.
	- **Intercom** By pressing this button and then dialing an extension, the phone you are dialing will auto

answer on the speaker phone immediately instead of ringing.

- **Services** The services button will take you to a page that list all XML apps that the phone supports. You can also navigate any XML app without having that specific XML App mapped to a button.
- **Call List** This will give you a list of all missed and received calls to this phone while it is registered to the PBX.
- **Button Fields** For each button you can define the following:
	- **Type** Any of the above options such as BLF, XML, Speed Dial and such.
	- **Label** If the button has a LCD display this will be displayed next to the button so you know what each button is for. (i.e. The person name or extension number).
	- **Value** This is what will be dialed or in the case of a BLF which extension number we will monitor for that button.
- **Button States** For each soft key style button you can also pick when the button is displayed depending on the state of the phone. The default is for all states to be selected and pressing the advanced option will let you change the state for each button.
	- **Idle** This is the state of the phone when it has no call activity.
	- **Connected** This is the state of the phone when it has an established call.
	- **Incoming** This is the state of the phone when it is receiving an inbound call it has not answered yet.
	- **Outgoing** This is the state of the phone when a user is placing an outbound call that has not been answered by the remote party yet.
	- **Busy** This is the state of the phone when it is busy, such as navigating menus.

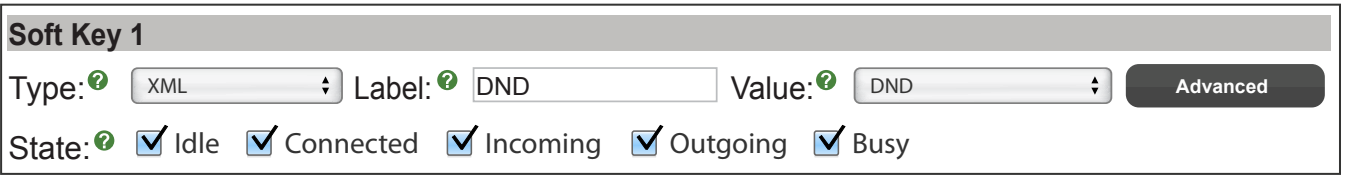

- Once you setup your settings for a specific phone you can uncheck the phone and pick a new phone to setup buttons on it.
- **Expansion Module** Aastra 6755 and 6757i both support Expansion modules 670 and 675. You can have a total of 3 expansion modules per phone. In this section we can setup the buttons on the Aastra 670 and 675. We let you define up to 3 different expansion module settings of each brand since the phones can support any 3 expansion modules daisy chained together. You will actually map what extensions use which expansion modules and what order they are in the Extension Mapping section

### Available Expansion Modules

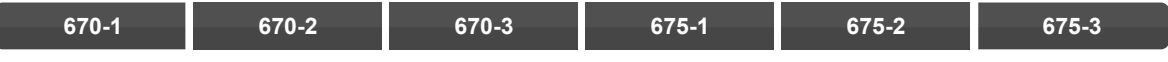

We setup the Expansion Module buttons just like any other phone button.

<span id="page-13-0"></span>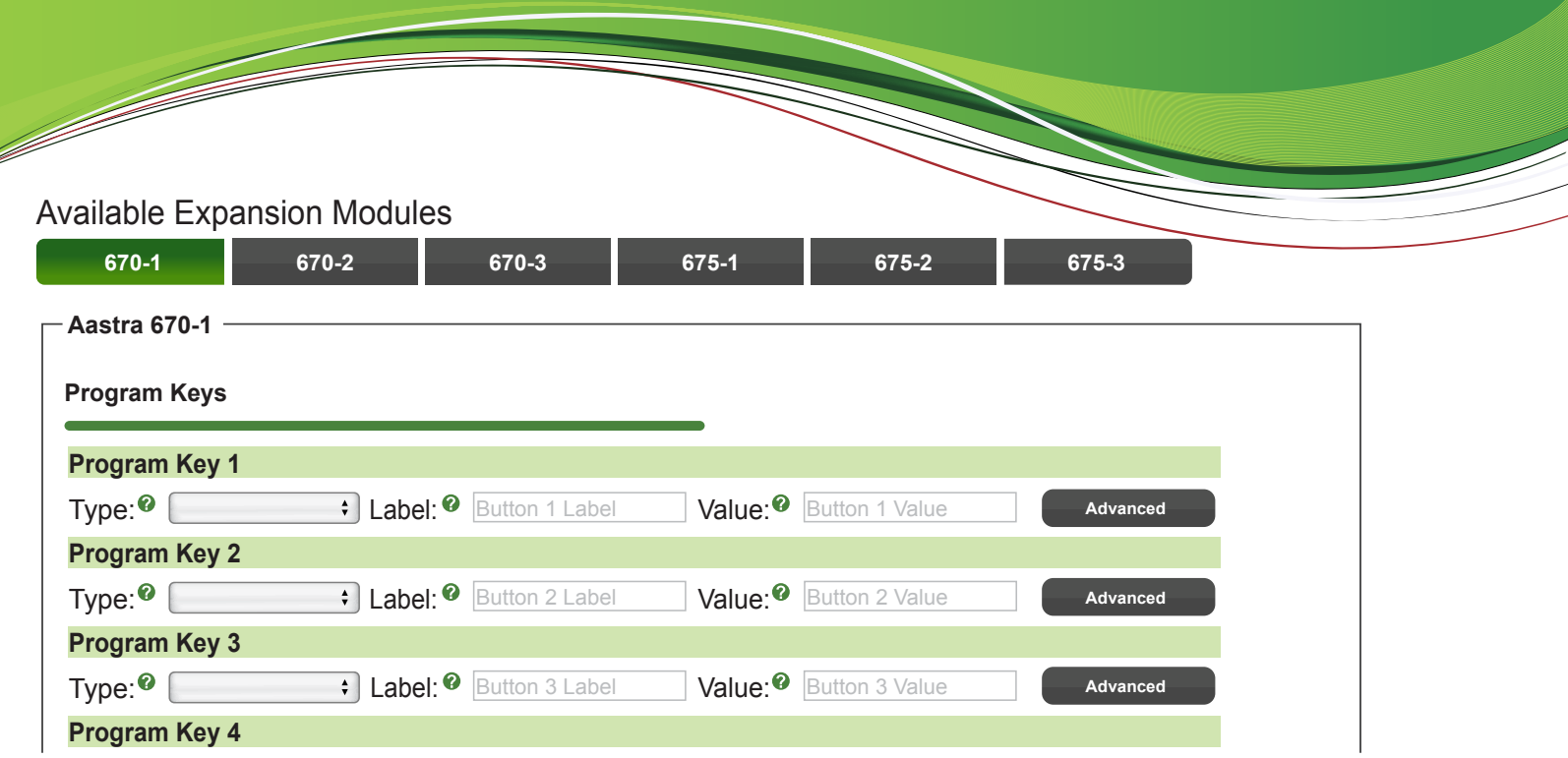

• When done do not forget to press the submit button at the bottom of the page.

**Submit**

Now that we have a template created and setup Expansion Module 670-1 we can go map a phone to use this template and Expansion Module. Please see the section [Extension Mapping](#page-43-0) for information on this.

Anytime you have extensions mapped to use this profile after making changes and pressing the submit button the configuration files for the device will be updated and you will need to reboot your phone to get the updated changes<br>to the device. to the device.

## <u>Algo Template Creation or Edit</u>

We will create a new template for Algo by pressing the New Template Button.

**• Template Name**- Give your template a name such as "Everyone".

Template Name: <sup>@</sup> Everyone

• Destination Address- Here we define what IP Address or FQDN we will program the phone with. This will tell the phone how to reach the PBX and where to register. You can either type an IP or FQDN or select either the Internal or External radio buttons and it will pull the information from the EPM Global Settings for you. st and micro to regiotor. Tou  $D$  and  $D$  is sufficient for  $D$ **Subset the Internal or External radio button** 

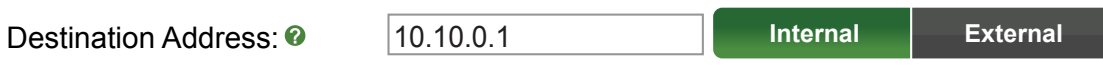

 • **Time Zone**- Here we define the time offset from 0 that the phone will be located in. For example Central Time would be -6. ne Zone- Here we define the time offset from 0 that t

Auto Lond: Time  $Z$ one:  $\odot$ 

 $\begin{bmatrix} -06:00 \\ + \end{bmatrix}$ Disable Auto Answer Enable Mute Mic

 • **Primary Time Server**- Here we define the IP or FQDN Address of the time server we want the phone to use. For PBXact this is usually your PBX and for PBXtended we recommend using time.schmoozecom.net.

Primary Time Server: <sup>o</sup> ltime1.schmoozecom.net

 • **Provision Server Address**- This is used to tell the phone what IP or FQDN Address it should use to locate and pull firmware and configuration files from. This is usually your PBX IP or FQDN.

Provision Server Address: <sup>@</sup> Server Address: 10.10.0.1

 • **Provision Server Protocol**- Here you can tell the phone to use TFTP or FTP protocol for downloading firmware and configuration files. If defining FTP you will need to make sure you have FTP setup on your PBX and know what the Username and Password is. Please see the module called sysadmin for enabling FTP and the Username and Password.

Provision Server Protocol: **TFTP FTP HTTP**

- **Device Settings** You can define the following options for each device:
	- **Algo 8028**
		- **Door Phone Destination** What number to dial when someone presses the intercom button. This can be any phone number or destination on your PBX like Ring Group, Queue or Extension Number.
		- **Momentary Key press Digit** What digit you can press on your phone after answering a call from the Call button that will unlock the door.
	- **Algo 8180**
		- **Pager Ring Tone** Here you can pick which ringtone to play when someone dials the Overhead paging destination on the 8180
		- **Pager Volume** Define what volume you want the overhead paging to be at.
		- **Ringer Tone** Here you can pick which ringtone to play when someone dials the Ringer destination on the 8180
		- **Ringer Volume** Define what volume you want the ringer to be at.

Available Devices

 $\nabla$ Algo8028  $\nabla$ Algo8180

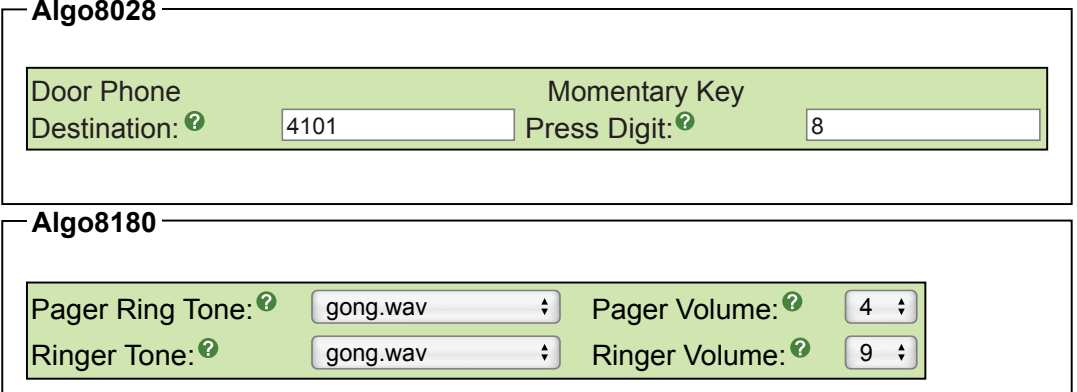

- <span id="page-15-0"></span> • Once you setup the settings for a specific phone, uncheck the phone and pick a new phone to setup buttons.
- When done do not forget to press the "submit" button at the bottom of the page.

**Submit**

Now that a template is created we can map a phone to use this template. Please see the section **[Extension Mapping](#page-43-0) for information on this** 

Anytime extensions are mapped to use this profile after making changes and pressing the submit button the configuration files for the device will be updated. You will need to reboot your phone to get the updated changes to the<br>device. device.

# **AND Template Creation or Edit**

We will create a new template for AND by pressing the "New Template" button.  $\overline{a}$  on the page  $\overline{a}$  and  $\overline{a}$  are Aastra Phones for Aastra Phones for Aastra Phones for Aastra Phones for Aastra Phones for Aastra Phones for Aastra Phones for Aastra Phones for Aastra Phones for Aastra Phone

**• Template Name**- Give your template a name such as "Everyone".

Template Name: <sup>2</sup> Everyone Everyone

• Destination Address- Here we define what IP Address or FQDN we will program the phone with. This will tell the **phone how to reach the PBX and where to register. You can either type an IP or FQDN or select either the**  "Internal" or "External" radio buttons and it will pull the information from the EPM Global Settings for you. UI Focus: iternal" or "External" radio buttons and it will pull the information f external<br>Leon

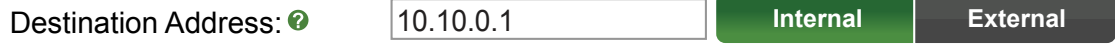

• Time Zone- Here we define the time offset from 0 that the phone will be located in. For example Central Time would be -6.  $\overline{\text{m}}$ set from 0 that the phc

Time Zone: -06:00 Auto Answer:

Disable Mute mic Enable Barge  $DE: 00 \rightarrow$  $\overline{\phantom{a}}$ 

• **Primary Time Server**- Here we define the IP or FQDN Address of the time server we want the phone to use. For PBXact this is usually your PBX and for PBXtended we recommend using time.schmoozecom.net.  $\mathbb{R}$  the ID of  $\mathbb{R}$ no thom on rigory

Primary Time Server: <sup>0</sup>

Primary Time Server: <sup>o</sup>urchime1.schmoozecom.net

• Device Settings- All the device settings for the AND Clock are as follows. You can hover over the "?" for more information on each setting.

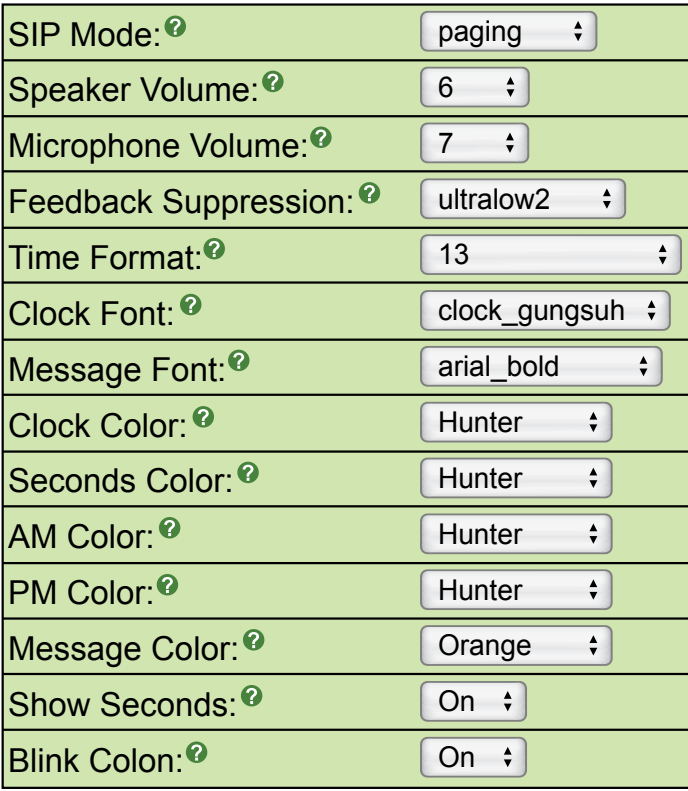

- Once you have setup the settings for a specific phone, uncheck the phone and pick a new phone to setup buttons on.
- When done do not forget to press the submit button at the bottom of the page.

#### **Submit**

<span id="page-16-0"></span>e de la companya de la companya de la companya de la companya de la companya de la companya de la companya de<br>La companya de la companya de la companya de la companya de la companya de la companya de la companya de la co

Now that we have a template created we can map a phone to use this template. Please see the section [Extension Mapping](#page-43-0) for information on this.

Anytime you have extensions mapped to use this profile after making changes and (pressing the submit button) the configuration files for the device will be updated and you will need to reboot the phone to get the updated changes<br>to the device. to the device.

# **<u>AudioCodes Template Creation or Edit</u>**

We will create a new template for AudioCodes by pressing the New Template Button.  $\mathcal{O}(\mathcal{O})$  and  $\mathcal{O}(\mathcal{O})$  can can consider the  $\mathcal{O}(\mathcal{O})$  and  $\mathcal{O}(\mathcal{O})$ 

 $\cdot$  **Template Name**- Give your template a name such as "Everyone".

Template Name: <sup>2</sup> Everyone Everyone

• Destination Address- Here we define what IP Address or FQDN we will program the phone with. This will tell the **Produced Address-Trace we define what if Address of FQDN we will program the phone with. This will phone how to reach the PBX and where to register. You can either type an IP or FQDN or select either the** Internal or External radio buttons and it will pull the information from the EPM Global Settings for you. ernal or External radio buttons and it will pull the information from Do Not Switch Focus m the ph

10.10.0.1 Destination Address: <sup>©</sup> **Internal External** **Time Zone**- Here we define the time offset from 0 that the phone will be located in. For example Central Time would be -6.

 $Time\ Zone: 2$   $\qquad \qquad$   $\qquad \qquad$   $\qquad$ 

• **Primary Time Server**- Here we define the IP or FQDN Address of the time server we want the phone to use. For PBXact this is usually your PBX and for PBXtended we recommend using time.schmoozecom.net.

Primary Time Server:  $\bullet$  |time1.schmoozecom.net

 • **Provision Server Address**- This is used to tell the phone what IP or FQDN Address it should use to locate and pull firmware and configuration files from. This is usually your PBX IP or FQDN.

Provision Server Address: <sup>@</sup> Server Address: 10.10.0.1

 • **Provision Server Protocol**- Here you can tell the phone to use TFTP or FTP protocol for downloading firmware and configuration files. If defining FTP, you will need to make sure you have FTP setup on your PBX and what the Username and Password is. Please see the module called "sysadmin" for enabling FTP and the Username and Password.

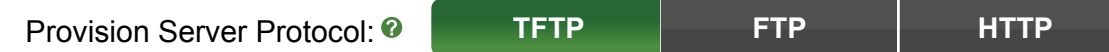

 • **Available Phones**- You will now notice check boxes for each different model phone we support. You can select any model phone to have it bring up a list of options that you can program for each phone.

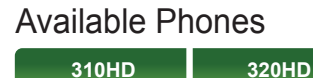

**Soft Keys-** In our example we are going to setup a 320HD phone by selecting the check box next to that option. We will see this screen.We now have the ability to setup 12 soft keys as either Speed Dials or BLF keys.

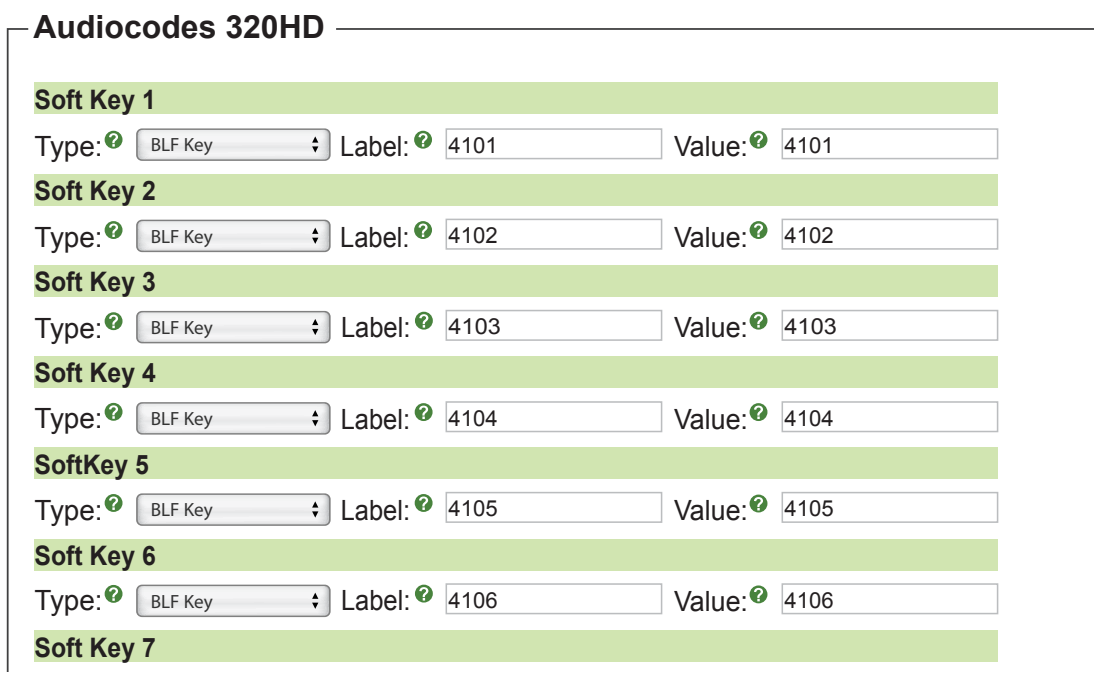

- <span id="page-18-0"></span> • **Button Types**- For each button you can pick from the following types:
	- **BLF** Busy Lamp Field lets you program a button to monitor another extension and anytime they are on a call the light by the button will be red. You can also press the button at anytime to call the user.
	- **Speed Dial** Allows you to program a number so that when this button is pressed, will automatically be dialed for you.
- **Button Fields** For each button you can define the following:
	- **Type** Either BLF or Speed Dial
	- **Label** If the button has a LCD display this is what will be displayed next to the button so you know what each button is for such as the person name or extension number.
	- **Value** This is what will be dialed or, in case of a BLF, which extension number we will monitor for that button.
- Once you setup thesettings for a specific phone you can uncheck the phone and pick a new phone to setup buttons on it.
- When done do not forget to press the submit button at the bottom of the page.

### **Submit**

Now that we have a template created we can map a phone to use this template. Please see the section Extension [Mapping f](#page-43-0)or information on this.

Anytime you have extensions mapped to use this profile after making changes (and pressing the submit button) the configuration files for the device will be updated and you will need to reboot the phone to get the updated changes<br>to the device. to the device.

## **Cisco Template Creation or Edit**

We will create a new template for Cisco by pressing the New Template Button. create a new template for Cisco by pressing the New Template Button.

**• Template Name**- Give your template a name such as "Everyone".

Template Name: <sup>@</sup> Everyone

• Destination Address- Here we define what IP Address or FQDN we will program the phone with. This will tell the phone how to reach the PBX and where to register. You can either type an IP or FQDN or the ringing line select either the Internal or External radio buttons and it will pull the information from the EPM Global Settings<br>
. for you. **Submit Export Duplicate**

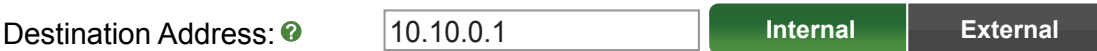

- **Time Zone** Here we define the time offset from 0 that the phone will be located in. For example Central Time would be -6. ne offset from 0 that the phon
	- $\mathbf{F}$  and  $\mathbf{F}$ Time Zone:  $\bullet$  -06:00

 $\sqrt{-06:00}$   $\div$  $\overline{\phantom{a}00.00}$ 

• Primary Time Server- Here we define the IP or FQDN Address of the time server we want the phone to use. For PBXact this is usually your PBX and for PBXtended we recommend using time.schmoozecom.net.  $\frac{1}{2}$ fing the IP or EC

Primary Time Server: <sup>o</sup> lime.schmoozecom.net

 $\frac{1}{2}$ <u>ume.schmooz</u>  • **Provision Server Address**- This is used to tell the phone what IP or FQDN Address it should use to locate and pull firmware and configuration files from. This is usually your PBX IP or FQDN.

Provision Server Protocol: **8** TFTP FTP FTP HTTP

Disable Barge

Enable Off Hook Disable Off Hook

 • **Provision Server Protocol**- Here you instruct the phone to use TFTP or FTP protocol for downloading firmware and configuration files. If defining FTP you will need to make sure you have FTP setup on your PBX and know the Username and Password. Please see the module called "sysadmin" for enabling FTP and the Username and Password.

Provision Server Protocol: <sup>0</sup>

**Enable TFTP Enable FTP** 

• **Available Phones**- You will notice check boxes for each different model phone we support. You can select any model phone to display a list of options that you can program for each phone.

### Available Phones

Auto Off Hook:

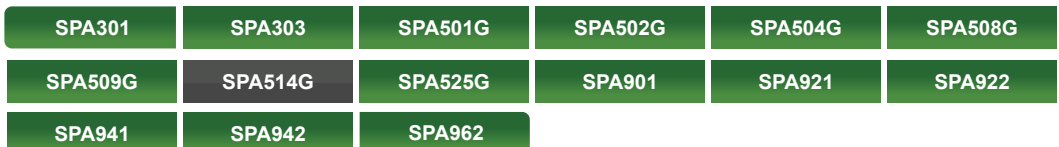

**Program Keys-** In the example we are going to setup a SPA525G phone by selecting the check box next to that option. We will see this screen and now have the ability to setup 5 program keys as either Line Keys or BLF keys.

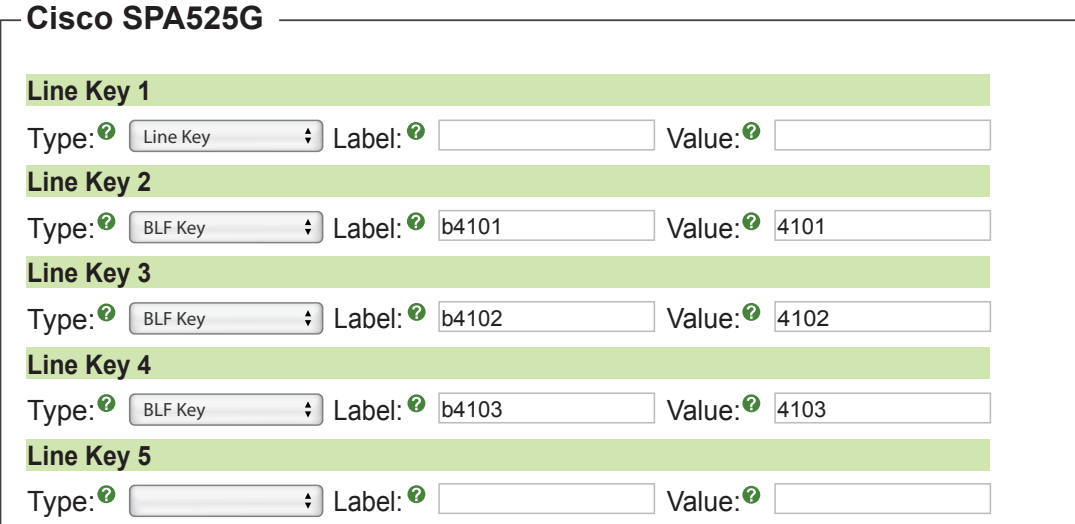

- **Button Types** For each button you can choose from the following types:
	- **Line** Since Cisco phones do not have dedicated line keys you need to program 1 or more of the buttons on the phone to be your line key so that you can make outbound calls.
	- **BLF** Busy Lamp Field allows you to program a button to monitor another extension. Anytime they are on a call the light by the button will be red. You can also press the button at anytime to call the user.
- **Button Fields** For each button you can define the following:
	- **Type** Either Line, BLF
	- **Label** If the button has a LCD display this is what will be displayed next to the button so you know what each button is for. For example the person name or extension number.
	- **Value** For BLF, which extension number we will monitor for that button and also when pressed what extension we will dial. For Line keys you would leave this blank.
- **Speed Dial Keys** We can also setup buttons 1-9 on the phone to be speed dial buttons that when pressed down and held will dial the numbers as defined below.

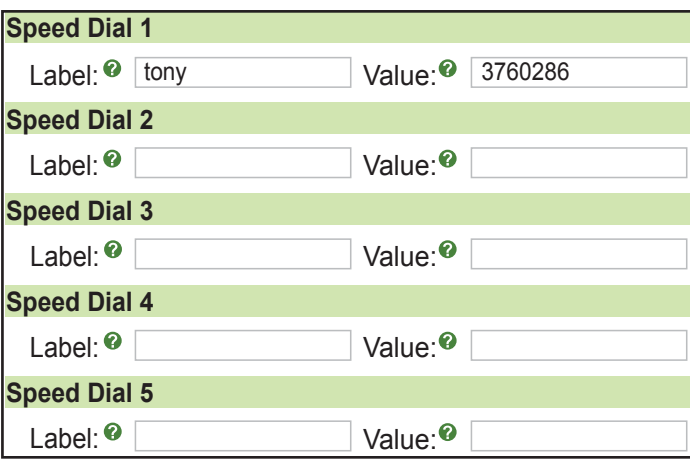

- **Button Fields** For each button you can define the following:
	- **Label** If the button has a LCD display this is what will be displayed next to the button so you know what each button is for. For example the person name or extension number.
	- **Value** This is what will be dialed.
- **Expansion Module-** Some models of Cisco phones support Expansion modules. You can have a total of 2 expansion modules per phone. We setup the Expansion Module buttons just like any other phone button. You will actually map when extensions use which expansion modules and what order they are in the Extension Map ping section.

### Available Expansion Modules **SPA500S-1 SPA500S-2**

 • **Available FXS Devices** - You will now notice check boxes for each different model ATA or Gateway we support. You can select any model phone to have it bring up a list of options that you can program for each phone. At this time there is no settings that need to be set on the Gateways or ATAs as they are all done in the "extension mapping" section.

### Available FXS Devices

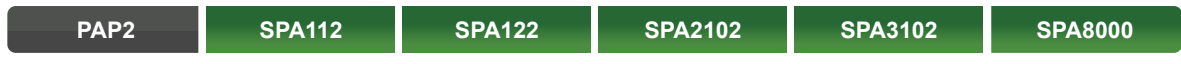

- Once you establish the settings for a specific phone or device you can uncheck the phone and pick a another to setup buttons on.
- When done do not forget to press the submit button at the bottom of the page.

**Submit**

Now that we have a template created we can map a phone to use this template. Please see the section Extension [Mapping f](#page-43-0)or information on this.

<span id="page-21-0"></span>

Anytime you have extensions mapped to use this profile after making changes (and pressing the submit button) the configuration **EndPoint Manager is configuration** files for the device will be updated. You will need to reboot your phone to get the updated changes to the device.

# **<u>CyberData Template Creation or Edit</u>**

- We will create a new template for CyberData by pressing the New Template Button.
- **Template Name** Give your template a name such as "Everyone".

Template Name: <sup>o</sup>n the Everyone Everyone

• Destination Address- Here we define what IP Address or FQDN we will program the phone with. This will tell the phone how to reach the PBX and where to register and such. You can either type an IP or FQDN or select either the Internal or External radio buttons and it will pull the information from the EPM Global Settings for you. he information from the EPM Glo ne pnone<br>———————————————————— Atematization battons and it will pair the imomiation

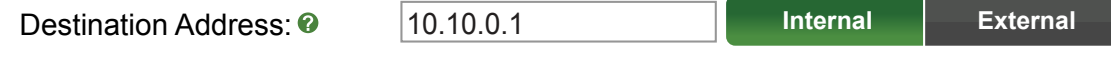

• Time Zone- Here we define the time offset from 0 that the phone will be located in. For example Central Time would be -6.  $S<sub>front</sub>$  from  $\Omega$  that the phene will b  $\overline{\phantom{a}}$ 

```
\mathbb{R}^n \times \mathbb{R}^nTime Zone: -06:00
```
 $-06:00$   $\div$  $\frac{1}{\sqrt{2}}$ 

• Primary Time Server- Here we define the IP or FQDN Address of the time server we want the phone to use. For PBXact this is usually your PBX and for PBXtended we recommend using time.schmoozecom.net.<br>———————————————————— Disable Auto Answer we recommend usi

**Primary Time Server: <sup>©</sup>** Primary Time Server:  $\bullet$  time.schmoozecom.net

Disable Mute mic

 • **Provision Server Address**- This is used to instructthe phone what IP or FQDN Address it should use to locate and pull firmware and configuration files from. This is usually your PBX IP or FQDN. **rovision Server Address**- This is used to instructthe

Provision Server Address: <sup>2</sup> Server Address: 10.10.0.1

Enable Barge

 • **Provision Server Protocol**- Here you can tell the phone to use TFTP or FTP protocol for downloading firmware and configuration files. If defining FTP you will need to make sure you have FTP setup on your PBX and know what the Username and Password is. Please see the module "sysadmin" for enabling FTP to determine the Username and Password.

Provision Server Protocol: **TFTP FTP HTTP**

- **Available Devices** You will notice check boxes for each different model phone we support. You can select any model phone to have it bring up a list of options that you can program for each phone.
	- **Device Options** Different devices have different options but below is an explanation of all the different options that can be set:
		- **Door Phone Destination** What number to dial when someone presses the intercom button. This can be any phone number or destination on your PBX like Ring Group, Queue or Extension Number.
		- **Momentary Key press Digit** What digit you can press on your phone after answering a call from the Call button that will unlock the door.
		- **Pincode 1-10** These are pin codes that a user can press on the keypad of the device to unlock the door from the keypad.
		- **Dial Code 00-14** These are the 15 different paging zones that someone can enter when dialing the zone

controller. You can then pick which combination of zones for each code will be included in the page. Disable Off Hook

Enable Barge Disable Barge

Enable Off Hook Disable Off Hook

Enable Mute Mic Disable Mute mic

Disable Auto Answer

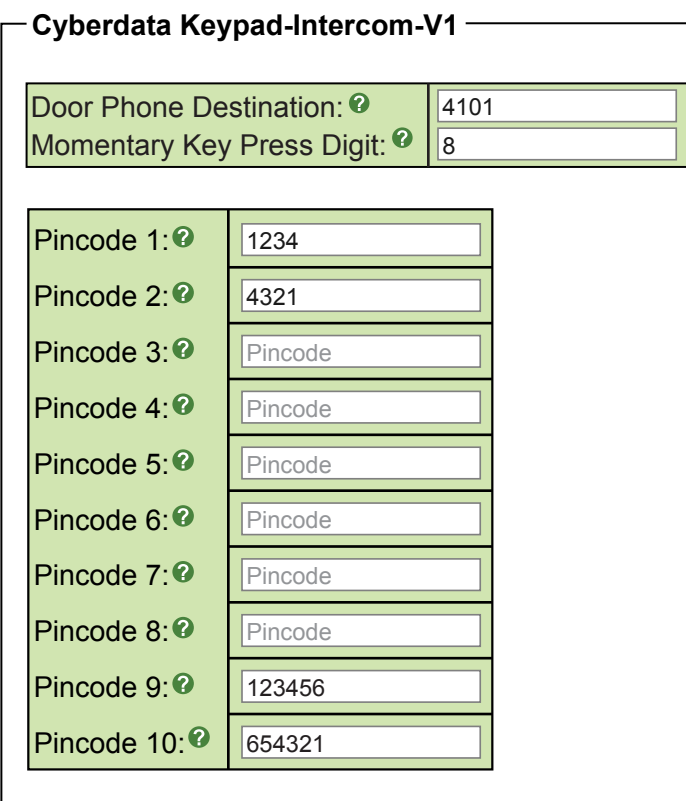

**Cyberdata Zone-Controller**

Auto Off Hook:

Mute Mic:

Auto Answer:

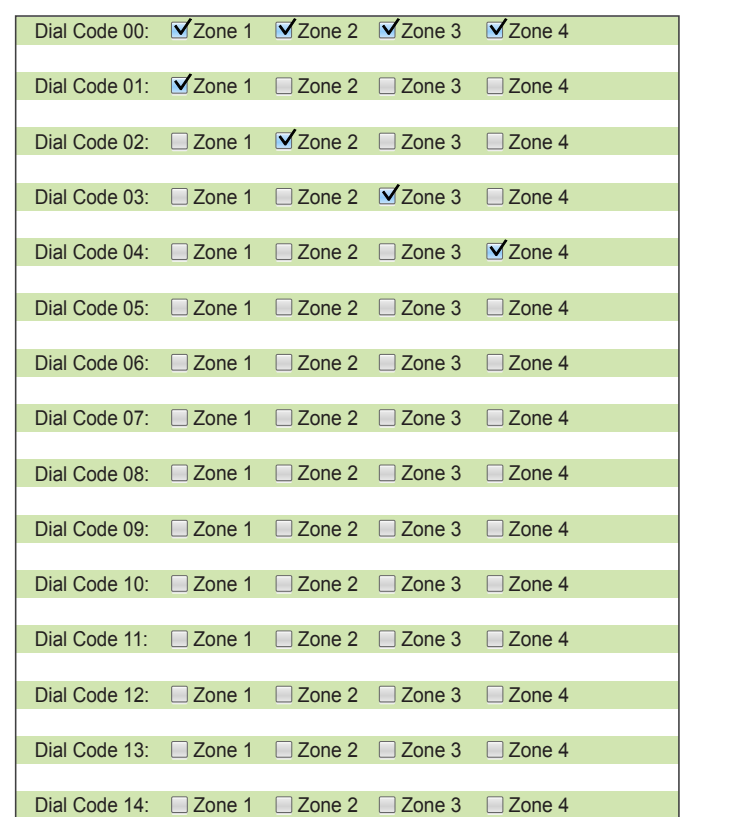

• Once you have setup the settings for a specific phone you can uncheck the phone and pick a new phone to setup buttons on.

4109

Value:

Value:

 $\sim$ 

• When done do not forget to press the submit button at the bottom of the page.

Label:

4109

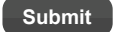

**Soft Key 10**

 $\mathcal{L}_{\mathcal{L}}$ 

<span id="page-23-0"></span> $\overline{\phantom{a}}$ 

Now that we have a template created we can map a phone to use this template. Please see the section **Extension Mapping** for information on this.

Anytime you have extensions mapped to use this profile after making changes and pressing the submit button the configuration Anytime you have extensions mapped to use this profile after making changes and pressing the submit button th<br>files for the device will be updated. You will need to reboot your phone to get the updated changes to the devic

# **Digium Template Creation or Edit**

- We will create a new template for Digium by pressing the New Template Button. On this page you can create templates for Aastra Phones
- $\cdot$  Template Name- Give your template a name such as "Everyone".

Template Name: <sup>@</sup> This page you can create template tempes are tempes to Aastra P Everyone

• Destination Address- Here we define what IP Address or FQDN we will program the phone with. This will tell the phone how to reach the PBX and where to register. You can either type an IP or FQDN or select either the Internal or External radio buttons, and it will pull the information from the EPM Global Settings for you. rnal or External radio buttons, and it will pull the information from **Ion Address** - Here we define what IP Address of FQDN we will program the ph

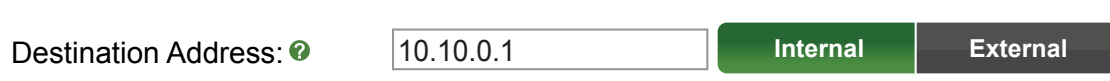

 • **Time Zone**- Here we define the time offset from 0 that the phone will be located in. For example Central Time would be -6. offset from 0 that the phone will example Central Time would be -6.  $\delta$ .

Time Zone: -06:00 Auto Answer:

 $\overline{\phantom{a}}$ Enable Barge  $-06:00 \div$ 

• Primary Time Server- Here we define the IP or FQDN Address of the time server we want the phone to use. For PBXact this is usually your PBX and for PBXtended we recommend using time.schmoozecom.net. harged this is usually your PBX and for PBXtended we

Primary Time Server: **O** lime.schmoozecom.net **Primary Time Server: <sup>@</sup>** 

Disable Off Hook Disable Barge

Disable Auto Answer

• Provision Server Address- This is used to tell the phone what IP or FQDN Address it should use to locate and pull firmware and configuration files from. This is usually your PBX IP or FQDN.

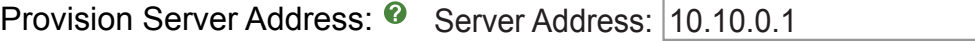

 • **Provision Server Protocol**- Here you can tell the phone to use HTTP or FTP protocol for downloading firmware and configuration files. If defining FTP, you will need to make sure you have FTP setup on your PBX and enter the User name and Password. Please see the module called "sysadmin" for enabling FTP.

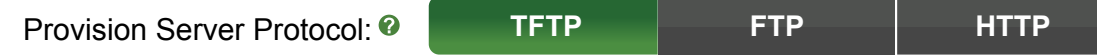

 • **Available Phones**- You will notice check boxes for each different model phone we support. You can select any model phone to have it bring up a list of options that you can program for each phone.

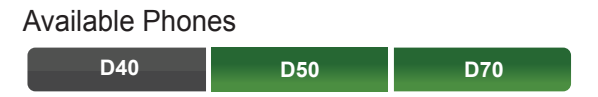

• **Program Keys**- In the example we are going to setup a D70 phone by selecting the check box next to that option. We should see this screen. We now have the ability to setup 15 program keys as either Speed Dials or BLF keys.

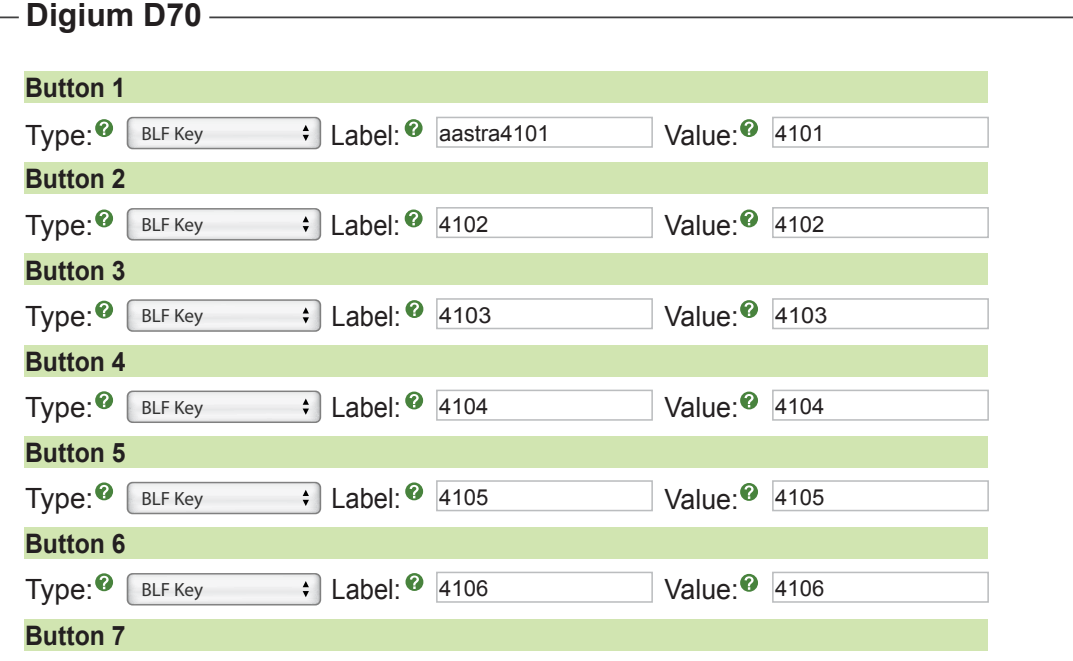

- **Button Types** For each button you can pick from the following types: **Button 8**
- **BLF** Busy Lamp Field allows you to program a button to monitor another extension. Anytime they are on a call the light by the button will be red. You can also press the button at anytime to call the user.
- Speed Dial- Allows you to program a number that when this button is pressed, will automatically be dialed for you.
- **Button Fields** For each button you can define the following;
	- **Type** Either BLF or Speed Dial
- Label- If the button has a LCD display this is what will be displayed next to the button so you know what each button is for. For example such as the person name or extension number.
- Value- This is what will be dialed or in case of a BLF, which extension number we will monitor for that button and also when pressed what extension we will dial. 3760286
	- Once you setup the settings for a specific phone you can uncheck the phone and pick a new phone to setup buttons on.
	- When done do not forget to press the submit button at the bottom of the page.

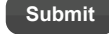

<span id="page-25-0"></span>Now that we have a template created we can map a phone to use this template. Please see the section [Extension](#page-43-0)  [Mapping fo](#page-43-0)r information on this.

Anytime you have extensions mapped to use this profile after making changes (and pressing the submit button) the configuration files for the device will be updated. You will need to reboot the phone to get the updated changes to the device.

# **<u>Grandstream Template Creation or Edit</u>**

We will create a new template for Grandstream by pressing the New Template Button.

**• Template Name**- Give your template a name such as "Everyone".

Template Name: <sup>o</sup>n this page you can create template Name: <sup>on</sup> this page you can create the *Everyone* Everyone

• Destination Address- Here we define what IP Address or FQDN we will program the phone with. This will tell the **phone how to reach the PBX and where to register.** You can either type an IP or FQDN or select either the Internal or External radio buttons and it will pull the information from the EPM Global Settings for you. Sid to regioner. Tod can entrer<br>Lit will null the information from  $r$  mal or External radio buttons and it will pull the information

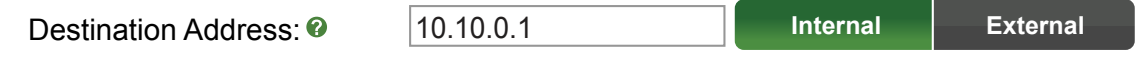

• Auto Answer- If you want the device to auto answer to the speaker phone for every call that comes to the device. to Answer- If you want the device to auto answer to the **Enable Disability**  $\mathbf{P}$ 

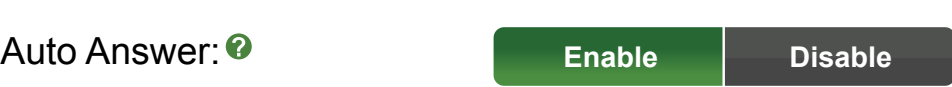

• Mute Mic- If you have Auto Answer set to Enabled you can choose if you want the microphone on the phone muted by default when it auto answers. Est to Litablea you can choose in j<br>vers

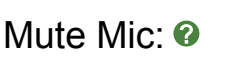

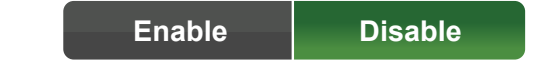

 • **Auto Off Hook**- If you have Auto Answer set to Enabled and the person calling this device hangs up, the phone can hang up or go back into idle mode. **Enable Disable** Allow Barge: **Enable Disable Enable Disable Enable Disable**

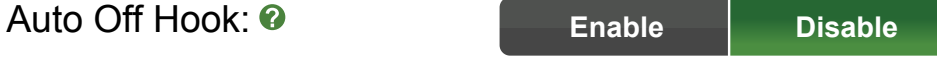

• **Time Zone**- Here we define the time offset from 0 that the phone will be located in. For example Central Time would be -6. n**a Zona.** Here we define the time offset from 0 that the phone will l

Time Zone: • CREAD Transfer Settings: 0.00

 $\overline{100}$   $\overline{10}$ **Enable Disable**

• Primary Time Server- Here we define the IP or FQDN Address of the time server we want the phone to use. For PBXact this is usually your PBX and for PBXtended we recommend using time.schmoozecom.net. **ENABLE THE SAFTLE SETTING** CONSIDERS THE SETTING SETTING SETTING SETTING SETTING SETTING SETTING SETTING SETTINGS

Primary Time Server: **O** fime1.schmoozecom.net Primary Time Server:  $\overline{10}$ **Primary Time Server: 0** Tone Set: <u>US/Canada de Se</u>

 • **Provision Server Address**- This is used to tell the phone what IP or FQDN Address it should use to locate and pull firmware and configuration files from. This is usually your PBX IP or FQDN.

Provision Server Address: 8 Server Address: 10.10.0.1

 • **Provision Server Protocol**- Here you can tell the phone to use HTTP or FTP protocol for downloading firmware and configuration files. If defining FTP, you will need to make sure you have FTP setup on your PBX and know what the Username and Password is. Please see the module called "sysadmin" for enabling FTP and the Username and Password.

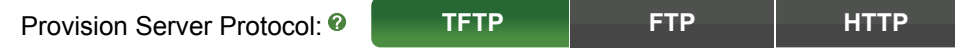

 • **Available Phones**- You will now notice check boxes for each different model phone we support. You can select any model phone to have it bring up a list of options that you can program for each phone.

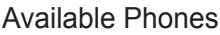

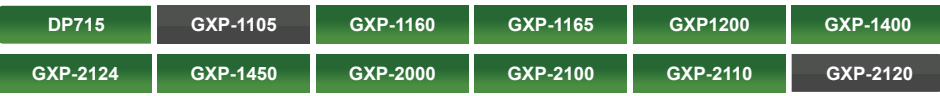

 • **Program Keys**- In our Example we are going to setup a GXP2110 phone by selecting the check box next to that option. We will see a screen like this. We now have the ability to setup 18 program keys as either Speed Dials or BLF keys.

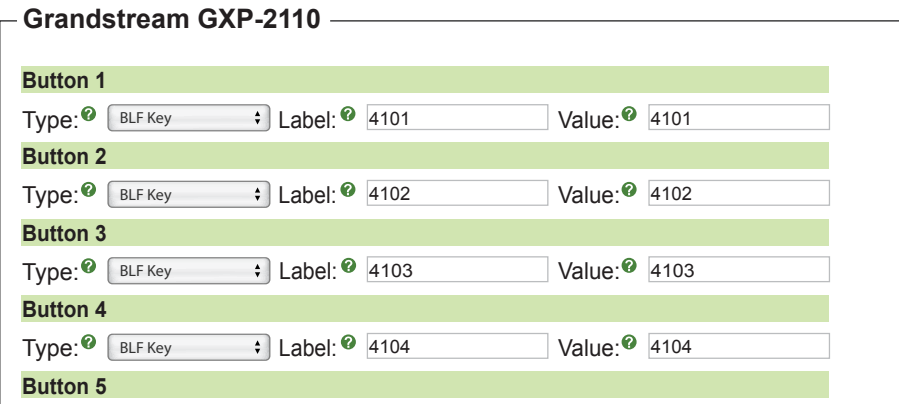

- **Button Types** For each button you can pick from the following types:
- BLF- Busy Lamp Field lets you program a button to monitor another extension and anytime they are on a call the light by the button will be red. You can also press the button at anytime to call the user.
- Speed Dial-Allows you to program a number when this button is pressed, will automatically be dialed for you.
- **Dial DTMF** Enter a series of DTMF digits in the Value field to be dialed during the call. Leave the Label field blank **Button 8**
- Voice Mail- Enter the Voice Mail access number in the Value field. By default this is \*97 but refer to the Feature Code Module in your PBX to verify this. Leave the Label field blank.
- Call Return- The last answered calls can be dialed using Call Return. The Label and Value field should be left blank.
- **Transfer** Enter the number in the value field to be transferred (blind transfer) during the call. Leave the Label field blank **Button 10**
- $\cdot$  Call Park- Enter the call park extension in the value field to park a call. By default this is 70 but refer to the Feature Code Module in your PBX to verify this. Leave the Label field blank.
- Intercom- Enter the intercom feature code in the value field to do the intercom. By default this is \*80 but refer to the Feature Code Module in your PBX to verify this. Leave the Label field blank.
- <span id="page-27-0"></span> • **Button Fields**- For each button you can define the following:
	- **Type** Either BLF or Speed Dial
	- **Label** If the button has a LCD display this is what will be displayed next to the button so you know what each button is for. For example such as the person name or extension number.
	- **Value** This is what will be dialed, or in case of a BLF, which extension number we will monitor for that button and also when pressed what extension we will dial.
- **Expansion Module** Some models of Grandstream phones support Expansion modules. You can have a total of 2 expansion modules per phone. We setup the Expansion Module buttons just like any other phone button. You will actually map what extensions use which expansion modules and what order they are in the [Extension Mapping s](#page-43-0)ection.

### Available Expansion Modules

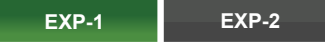

 • **Available FXS Devices** - You will now notice check boxes for each different model ATA or Gateway we support. You can select any model phone to have it bring up a list of options that you can program for each phone. At this time there are no settings that need to be set on the Gateways or ATAs as they are all done in the extension mapping section.

### Available FXS Devices

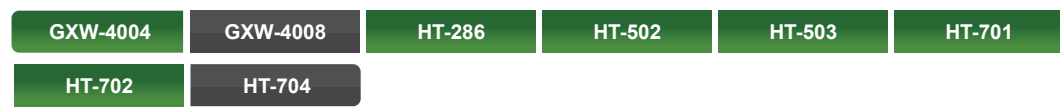

- **Gateway/ATA Settings** For each Gateway that you want to use for faxing you can decide if you want to do Passthrough Mode for faxing or T38 Support. Usually with faxing you will enable T38 Fax Mode.
- Once you setup the settings for a specific phone you can uncheck the phone and pick a new phone to setup buttons on.
- When done do not forget to press the submit button at the bottom of the page.

**Submit**

Now that we have a template created we can go map a phone to use this template. Please see the section [Extension Mapping f](#page-43-0)or information on this.

Anytime you have extensions mapped to use this profile after making changes (and pressing the submit button) the configuration files for the device will be updated and you will need to reboot your phone to get the updated changes<br>to the device. to the device.

## **Mitel Template Creation or Edit**

- We will create a new template for Mitel by pressing the New Template Button. On this page you can create templates for Aastra Phones
- **Template Name** Give your template a name such as "Everyone".

Template Name: <sup>0</sup> Everyone **• Destination Address**- Here we define what IP Address or FQDN we will program the phone with. This will tell the phone how to reach the PBX and where to register. You can either type an IP or FQDN or select either the Internal or External radio buttons and it will pull the information from the EPM Global Settings for you.

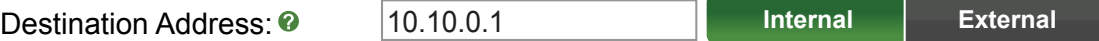

• Time Zone- Here we define the time offset from 0 that the phone will be located in. For example Central Time would be -6. Do Not Switch Focus

**EndPoint Manager is Currently BETA** 

 $Time\,Zone: 2$   $\rightarrow$   $-06:00$ 

 $-06:00$   $\div$ Disable Auto Answer

• Primary Time Server- Here we define the IP or FQDN Address of the time server we want the phone to use. For PBXact this is usually your PBX and for PBXtended we recommend using time.schmoozecom.net.

Primary Time Server: **8** Time.schmoozecom.net Primary Time Server: <sup>©</sup>

<u>umc.oomnoo.</u>

• **Provision Server Address**- This is used to tell the phone what IP or FQDN Address it should use to locate and pull firmware and configuration files from. This is usually your PBX IP or FQDN. used to tell the r

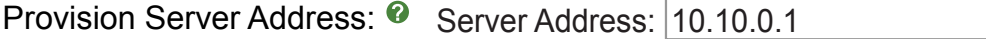

 • **Available Phones**- You will now notice check boxes for each different model phone we support. You can select any model phone to have it bring up a list of options that you can program for each phone.

Available Phones

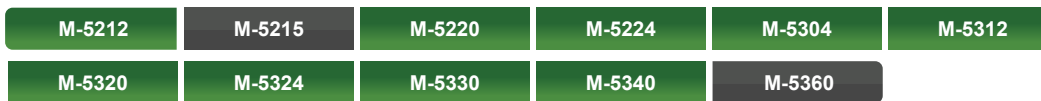

 • **Program Keys**- In the example we are going to setup a M-5312 phone by selecting the check box next to that option. We will see this screen. We now have the ability to setup 12 program keys as either Line Keys, Speed Dials or BLF keys. Please note that Mitel requires the first 2 buttons to be line keys so we have hard coded this in all the phones.

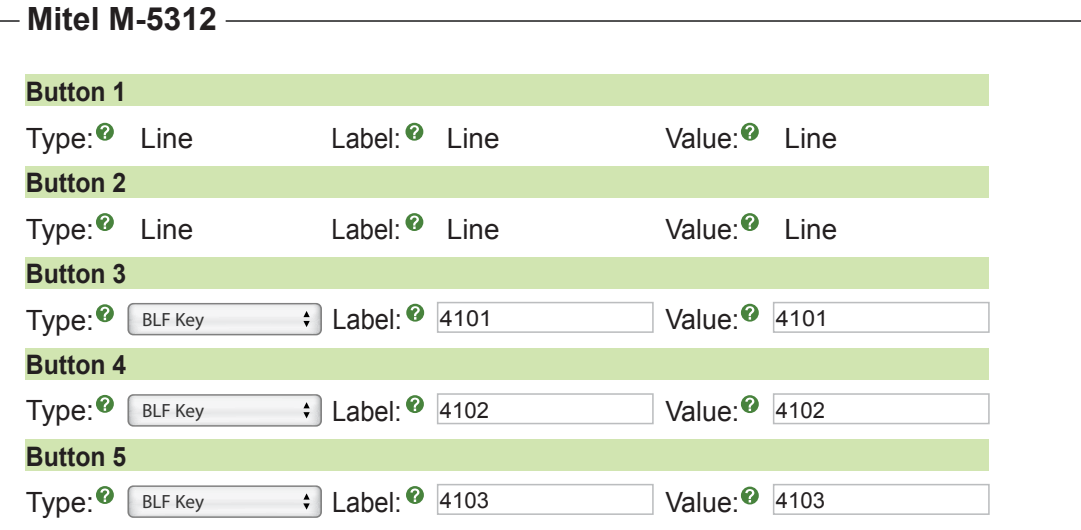

- <span id="page-29-0"></span> • **Button Types**- For each button you can pick from the following types:
	- **Line** Since Mitel phones do not have dedicated line keys you have to program 1 or more of the buttons on the phone to be the line key so that you can make outbound calls.
	- **BLF** Busy Lamp Field lets you program a button to monitor another extension and anytime they are on a call the light by the button will be red. You can also press the button at anytime to call the user.
	- **Speed Dial** Allows you to program a number so when this button is pressed, will automatically be dialed for you.
- **Button Fields** For each button you can define the following:
	- **Type** Either Line, BLF or Speed Dial.
	- **Label** If the button has a LCD display this is what will be displayed next to the button so you know what each button is for. For example such as the person name or extension number.
	- **Value** This is what will be dialed, or in case of a BLF, which extension number we will monitor for that button and also when pressed what extension we will dial. For Line keys you would leave this blank.
- Once you have setup your settings for a specific phone you can uncheck the phone and pick a new phone to setup buttons on it.
- When done do not forget to press the submit button at the bottom of the page.

**Submit**

Now that we have a template created we can go map a phone to use this template. Please see the section [Extension Mapping](#page-43-0) for information on this.

Anytime you have extensions mapped to use this profile after making changes (and pressing the submit button) the configuration files for the device will be updated and you will need to reboot your phone to get the updated changes<br>to the device. to the device.

## <u> Panasonic Template Creation or Edit</u>

we will create a new template for Panasonic by pressing the New Template Button.

**• Template Name**- Give your template a name such as "Everyone". **New Aastra Template**

> Template Name: <sup>2</sup> **Everyone** Everyone

• Destination Address- Here we define what IP Address or FQDN we will program the phone with. This will tell the phone how to reach the PBX and where to register. You can either type an IP or FQDN or **Submit Export Duplicate** select either the Internal or External radio buttons and it will pull the information from the EPM Global Settings for you. rand more to regioten near Taure Butterford and it

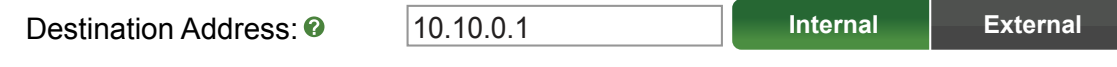

• Time Zone- Here we define the time offset from 0 that the phone will be located in. For example Central Time would be -6.  $\mathcal{L}$  $e$  Zone-Here we define the time offset from 0 that Switch Focus to Ringing Line Bonset from 0 that the

Time Zone:  $\bullet$  -06:00  $\overline{a}$   $\overline{a}$ 

 $-06:00$   $\div$ 

 • **Primary Time Server**- Here we define the IP or FQDN Address of the time server we want the phone to use. For PBXact this is usually your PBX and for PBXtended we recommend using time.schmoozecom.net.

Primary Time Server:  $\bullet$  ltime1.schmoozecom.net

 • **Provision Server Address**- This is used to tell the phone what IP or FQDN Address it should use to locate and pull firmware and configuration files from. This is usually your PBX IP or FQDN.

Provision Server Address: 8 Server Address: 10.10.0.1

 • **Provision Server Protocol**- Here you can tell the phone to use TFTP or FTP protocol for downloading firmware and configuration files. If defining FTP you will need to make sure you have FTP setup on your PBX and what the Username and Password is. Please see the module called "sysadmin" for enabling FTP and the Username and Password.

Provision Server Protocol: **TFTP FTP HTTP**

 • **Available Phones**- You will now notice check boxes for each different model phone we support. You can select any model phone to have it bring up a list of options that you can program for each phone.

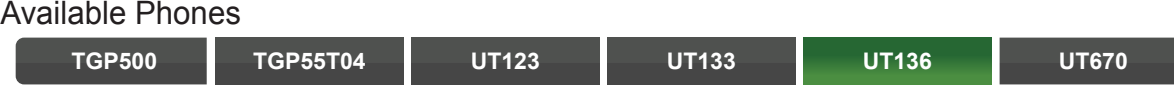

**Program Keys-** In the example we are going to setup a UT136 phone by selecting the check box next to that option. We will see a screen. We now have the ability to setup 24 program keys as either Line Keys, Speed Dials or BLF keys.

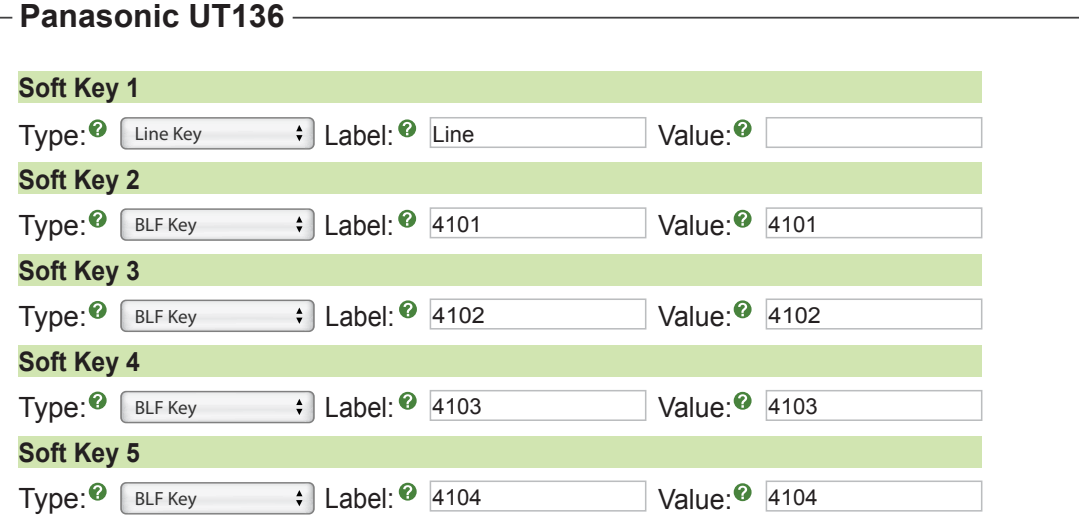

- **Button Types** For each button you can pick from the following types:
- Line- Since Panasonic phones do not have dedicated line keys you need to program 1 or more of the buttons on your phone to be your line key so that you can make outbound calls.
- BLF- Busy Lamp Field lets you program a button to monitor another extension and anytime they are on

a call the light by the button will be red. You can also press the button at anytime to call the user.

time1.schmoozecom.net

10.10.0.1

time 2.schmoozecom.net

time2.schmoozecom.net

time1.schmoozecom.net

- **Speed Dial** Allows you to program a number that when this button is pressed, will automatically be dialed for you.
- **Button Fields** For each button you can define the following;
	- **Type** Either Line, BLF or Speed Dial.

Time Server 2:

<span id="page-31-0"></span>Primary Time Server:

Time Server 3:

Time Server 2:

- **Label** If the button has a LCD display this is what will be displayed next to the button so you know what each button is for. For example the person name or extension number.
- **Value** This is what will be dialed or in case of a BLF, which extension number we will monitor for that button and also when pressed what extension we will dial. For Line keys you would leave this blank.
- Once you have setup your settings for a specific phone you can uncheck the phone and pick a new phone to setup buttons on it.
- When done do not forget to press the submit button at the bottom of the page.

**Submit**

Now that we have a template created we can go map a phone to use this template. Please see the section [Extension Mapping f](#page-43-0)or information on this.

Anytime you have extensions mapped to use this profile after making changes (and pressing the submit button) the configuration files for the device will be updated and you will need to reboot your phone to get the updated changes to the device. **End Manager is the above that so aparted and you has noted to respect your** 

## **Polycom Template Creation or Edit**

We will create a new template for Polycom by pressing the New Template Button. on this page you can can create this page of the set of the Senate Beat<br>Preste a new template for Polycom by pressing the New Template Button

**• Template Name-** Give your template a name such as "Everyone". **New Aastra Template**

Template Name: **On the Solution Everyone** Everyone

• Destination Address- Here we define what IP Address or FQDN we will program the phone with. This will tell the phone how to reach the PBX and where to register. You can either type an IP or FQDN or **Submit Export Duplicate** select either the Internal or External radio buttons and it will pull the information from the EPM Global Settings or you.  $\overline{\mathsf{B}}$  radio buttons and it will pull logram t

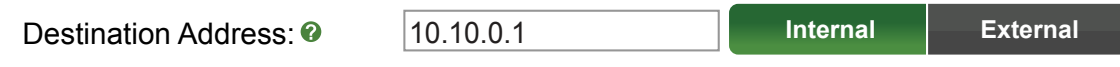

• Time Zone- Here we define the time offset from 0 that the phone will be located in. For example Central Time would be -6.<br>Time Zone: <br>Contral Time would be -6.

Allow Barge: Time Zone: -06:00

 $\left[ -06:00 \right]$ 

 • **Primary Time Server**- Here we define the IP or FQDN Address of the time server we want the phone to use. For PBXact this is usually your PBX and for PBXtended we recommend using time.schmoozecom.net. enable of the Magnus of the Office<br>Enable of the Office r PBXact this is usually your PBX and for PBXter<br>——————————————————— enable of the Microsoft<br>Mand for DRYtor distance microsoft

Primary Time Server: <sup>o</sup>

time.schmoozecom.net

• **Daylight Savings**- Option to enable or disable daylight savings mode on the phone.

Daylight Savings: **2 Enable Disable** 

 • **Provision Server Address**- This is used to tell the phone what IP or FQDN Address it should use to locate and pull firmware and configuration files from. This is usually your PBX IP or FQDN.

Provision Server Address: <sup>@</sup> Server Address: 10.10.0.1

 • **Provision Server Protocol**- Here you can tell the phone to use TFTP or FTP protocol for downloading firmware and configuration files. If defining FTP you will need to make sure you have FTP setup on your PBX and what the Username and Password is. Please see the module called "sysadmin" for enabling FTP and the Username and Password.

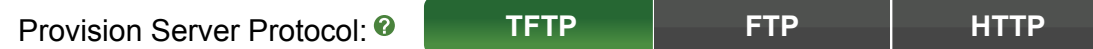

 • **Available Phones**- You will now notice check boxes for each different model phone we support. You can select any model phone to have it bring up a list of options that you can program for each phone.

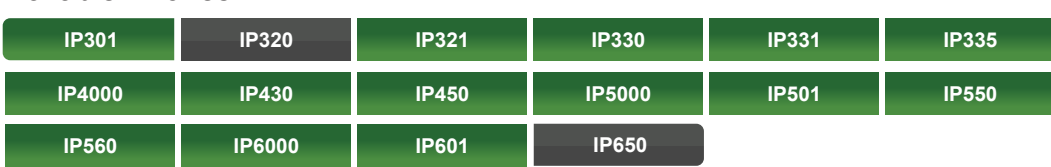

 • **Program Keys**- In the example we are going to setup a IP650 phone by selecting the check box next to that option. We will see this screen. We now have the ability to setup 4 Vertical Soft Keys as either Line Keys, Speed Dials or BLF keys.

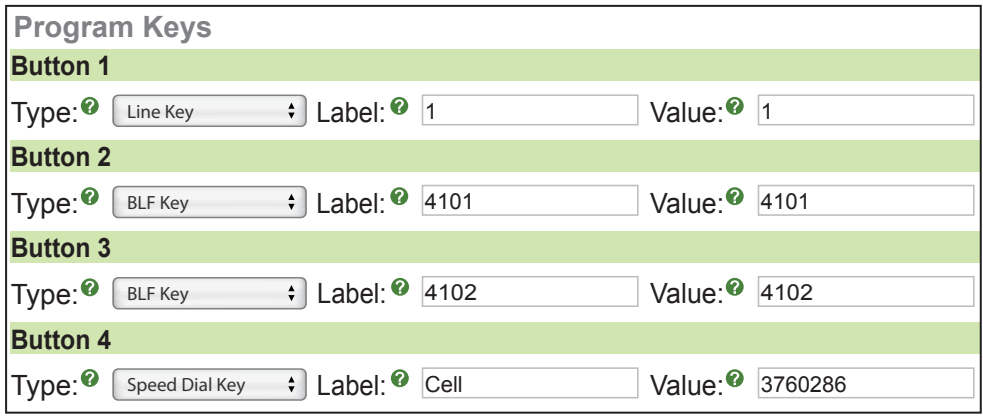

Available Phones

- **Button Types** For each button you can pick from the following types:
- **Example 1** of each batten yeardan plent from the following types.<br>• Line- Since Polycom phones do not have dedicated line keys you have to program 1 or more of the buttons on your phone to be your line key so that you can make outbound calls.

Do Not Switch Focus Enable Auto Answer Disable Auto Answer

Enable Mute Mic

- **BLF** Busy Lamp Field lets you program a button to monitor another extension and anytime they are on a call the light by the button will be red. You can also press the button at anytime to call the user.
- **Speed Dial** Allows you to program a number so when this button is pressed, it will automatically be dialed for you.
- **Button Fields** For each button you can define the following:
	- **Type** Either Line, BLF or Speed Dial.

Auto Answer:

- **Label** If the button has a LCD display this is what will be displayed next to the button so you know what each button is for. For example the person name or extension number.
- **Value** This is what will be dialed or in case of a BLF, which extension number we will monitor for that button and also when pressed what extension we will dial. For Line keys you would leave this blank.
- **Polycom Built In Features** You can choose on each phone if you want the following buttons to be displayed on the bottom horizontal row of the phone.
	- **New Call** New call will display a new call button on the phone that you can press to start a new call.
	- **Call Forward** Call Forward application to be displayed as a button on the phone. This application will let you do phone side call forwarding at the device level.
- **Horizontal Soft Keys** In this example the IP650 lets you program 8 horizontal soft keys. These can only be speed dial numbers. As shown below we setup the first button as a speed dial to 9209999999. The action field is where you define the number you want dialed.

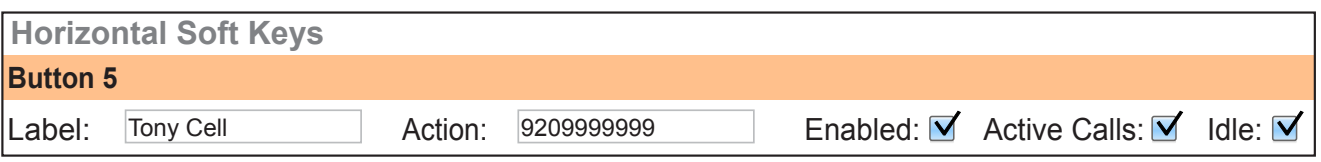

- **State Information** For each horizontal soft key you can define when you want the button to be displayed on the phone.
	- **Active Call** If enabled the button will be displayed on the phone while on a active call.
	- **Idle** If enabled the button will be displayed on the phone when the phone is not ringing or on a call.
- **Expansion Module** Some models of Polycom phones support Expansion modules. You can have a total of 3 expansion modules per phone. We setup the Expansion Module buttons just like any other phone button. You will actually map what extensions use which expansion modules and what order they are in the **[Extension Mapping s](#page-43-0)ection.**

Available Expansion Modules

**BEM-1 BEM-2 BEM-3**

 • Once you have setup your settings for a specific phone you can uncheck the phone and pick a new phone to setup buttons on it.

• When done do not forget to press the submit button at the bottom of the page. Type:

4108

Label:

**Button 12 Submit**

**Button 9**

 $\overline{\phantom{0}}$ 

<span id="page-34-0"></span>Type:

Now that we have a template created we can map a phone to use this template. Please see the section [Extension Mapping](#page-43-0) for information on this.

Anytime you have extensions mapped to use this profile after making changes (and pressing the submit button) the configuration files for the device will be updated and you will need to reboot your phone to get the updated changes to the device.

 $\sim$ 

 $\overline{\phantom{a}}$ 

 $\searrow$ 

 $\prec$ 

## **<u>Sangoma Template Creation or Edit</u>**

We will create a new template for Sangoma by pressing the New Template Button.

**• Template Name**- Give your template a name such as "Everyone".

Template Name: <sup>©</sup> Everyone In the cannot can construct the American construction of American Phones and Aastra Phones Phones and Aastra P

• Destination Address- Here we define what IP Address or FQDN we will program the phone with. This will tell the phone how to reach the PBX and where to register. You can either type an IP or FQDN or **Submit Export Duplicate** select either the Internal or External radio buttons and it will pull the information from the EPM Global Settings for you. Forth Focus to Rights Focus to Ringian Computer gram the

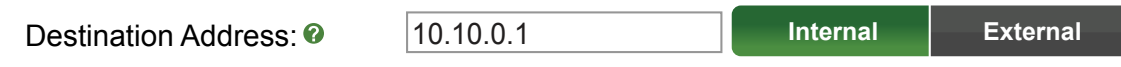

• Time Zone- Here we define the time offset from 0 that the phone will be located in. For example Central Time would be -6.  $\epsilon$  offect from  $\Omega$  the **Exame**-Here we define the time offset from 0 that<br>avample Cantral Time would be a 6  $\frac{1}{\pi}$  offect from 0 that the phone  $\frac{1}{2}$ 

 $\mathsf{Time\,}$  Zone:  $\odot$   $\qquad \qquad$   $\qquad \qquad$   $\qquad \qquad$   $\qquad \qquad$   $\qquad \qquad$   $\qquad \qquad$   $\qquad \qquad$   $\qquad \qquad$   $\qquad \qquad$   $\qquad \qquad$   $\qquad \qquad$   $\qquad \qquad$   $\qquad \qquad$   $\qquad \qquad$   $\qquad \qquad \qquad$   $\qquad \qquad \qquad \qquad$   $\qquad \qquad \qquad \qquad$   $\qquad \qquad \qquad \qquad$   $\qquad \qquad \qquad \qquad \q$ 

 $-06:00$   $\div$ 

• Primary Time Server- Here we define the IP or FQDN Address of the time server we want the phone to use. For PBXact this is usually your PBX and for PBXtended we recommend using time.schmoozecom.net. Enable Off Hook nary Time Server-Here we define the IP or FQD  $\mathbf{E}$ DE LIE IF UI FULLI<br>LE ROYA Enable Barge

Primary Time Server: **8** Time.schmoozecom.net

time.schmoozecom.net

• Provision Server Address- This is used to tell the phone what IP or FQDN Address it should use to locate and pull firmware and configuration files from. This is usually your PBX IP or FQDN. At this time Sangoma devices only support TFTP provisioning.

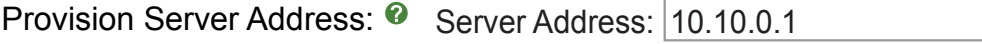

 • **Available PFXS Devices**- You will now notice check boxes for each different model devices we support. You can select any model phone to have it bring up a list of options that you can program for each phone. At this time there are no settings that need to be set on the Gateways or ATAs as they are all done in the extension mapping section.

Available FXS Modules **Vega50-4FXS Vega50-8FXS**  • Once you setup the settings for a specific phone you can uncheck the phone and pick a new phone to setup buttons on.

Enable Off Hook Disable Off Hook

• When done do not forget to press the submit button at the bottom of the page.

#### **Submit**

<span id="page-35-0"></span>Auto Off Hook:

Now that we have a template created we can map a phone to use this template. Please see the section **Extension Mapping** for information on this.

Anytime you have extensions mapped to use this profile after making changes and pressing the submit button the configuration files for the phone will be updated and you will need to reboot your device to get the updated changes to the device. FIGURE **ENDERGY IS CONSUMER** 

## <u>**SNOM Template Creation or Edit**</u>

We will create a new template for SNOM by pressing the New Template Button.

**• Template Name**- Give your template a name such as "Everyone".

Template Name: Everyone **New Aastra Template** On this page you can create templates for Aastra Phones

• Destination Address- Here we define what IP Address or FQDN we will program the phone with. This will tell the phone how to reach the PBX and where to register. You can either type an IP or FQDN or **Submit Export Duplicate** select either the Internal or External radio buttons and it will pull the information from the EPM Global Settings for you. Suite Witches and it will null. n rudio buttono and it

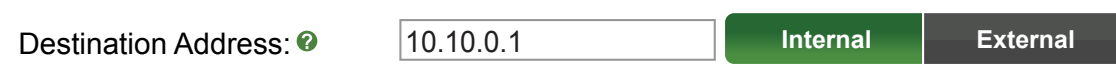

• Time Zone- Here we define the time offset from 0 that the phone will be located in. For example Central Time would be -6. Enable Mute Mic  $\alpha$  Let a Muslim and the time offset from 0 th  $\alpha$  $\circ$  offeat from 0 that the phone

Time Zone:  $\bullet$  -06:00

 $-06:00$   $\div$ Enable Auto Answer

• Primary Time Server- Here we define the IP or FQDN Address of the time Server we want the phone to use. For PBXact this is usually your PBX and for PBXtended we recommend using time.schmoozecom.net.  $\frac{1}{2}$ 

**Primary Time Server: <sup>0</sup>** 

Primary Time Server:  $\bullet$  time1.schmoozecom.net Enable Barge

• Provision Server Address- This is used to tell the phone what IP or FQDN Address it should use to locate and pull firmware and configuration files from. This is usually your PBX IP or FQDN.  $D = 0$  and  $D = 0$ 

Provision Server Address: C Server Address: 10.10.0.1

 • **Provision Server Protocol**- Here you can tell the phone to use TFTP or FTP protocol for downloading firmware and configuration files. If defining FTP you will need to make sure you have FTP setup on your PBX and what the Username and Password is. Please see the module called "sysadmin" for enabling FTP and the Username and Password.

4110

 $\blacktriangleright$ 

 $\searrow$ 

 $\overline{\phantom{a}}$ 

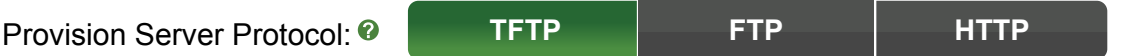

4110

Label:

 • **Available Phones**- You will notice check boxes for each different model phone we support. You can select any model phone to have it bring up a list of options that you can program for each phone.

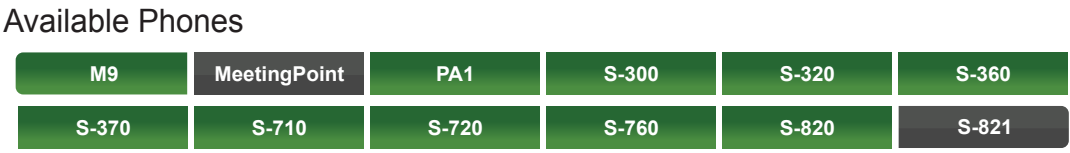

 • **Program Keys**- In the example we are going to setup a S-370 phone by selecting the check box next to that option. We will see this screen. We now have the ability to setup 11 program keys as either Line Keys, Speed Dials or BLF keys.

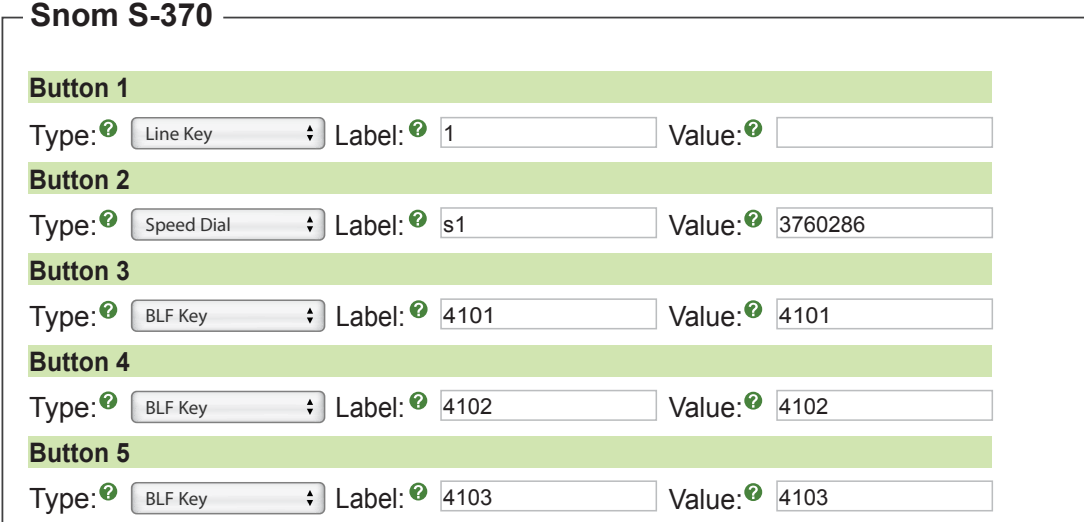

- **Button Types** For each button you can pick from the following types:
- Line- Since SNOM phones do not have dedicated line keys you have to program 1 or more of the buttons on your phone to be your line key so that you can make outbound calls.
- **BLF** Busy Lamp Field lets you program a button to monitor another extension and anytime they are on a call the light by the button will be red. You can also press the button at anytime to call the user.
- Speed Dial- Allows you to program a number so when this button is pressed, it will automatically be dialed for you.
- **Button Fields** For each button you can define the following:
- **Type** Either Line, BLF or Speed Dial.
- Label- If the button has a LCD display this is what will be displayed next to the button so you know what each button is for. For example the person name or extension number.

**Button 11**

 $\overline{\phantom{a}}$ 

 $\overline{\phantom{a}}$ 

- <span id="page-37-0"></span> • **Value**- This is what will be dialed, or in case of a BLF, which extension number we will monitor for that button and also when pressed what extension we will dial. For Line keys you would leave this blank.
- **Expansion Module** Some models of Snom phones support Expansion modules. You can have a total of 3 expansion modules per phone. We setup the Expansion Module buttons just like any other phone button. You will actually map what extensions use which expansion modules and what order they are in the [Extension Mapping s](#page-43-0)ection.

Disable Off Hook

Available Expansion Modules

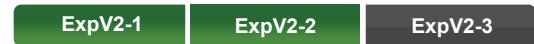

- Once you established the settings for a specific phone you can uncheck the phone and pick a new phone to setup buttons on it.
- When done do not forget to press the submit button at the bottom of the page.

Now that we have a template created we can map a phone to use this template. Please see the section **Extension Mapping** for information on this.

Anytime you have extensions mapped to use this profile after making changes and pressing the submit button the configuration files for the device will be updated and you will need to reboot your phone to get the updated changes<br>to the device. to the device.

## <u>Yealink Template Creation or Edit</u>

We will create a new template for Yealink by pressing the New Template Button.

**• Template Name**- Give your template a name such as "Everyone".

Template Name: Everyone **New Aastra Template**

• Destination Address- Here we define what IP Address or FQDN we will program the phone with. This will tell the phone how to reach the PBX and where to register. You can either type an IP or FQDN or select either the Internal or External radio buttons and it will pull the information from the EPM Global Settings for you. stand micro to regioter. Too  $\alpha$  radio battorio and  $\alpha$ **Submit Export Duplicate**

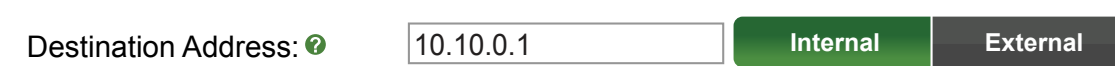

• Time Zone- Here we define the time offset from 0 that the phone will be located in. For example Central Time would be -6. Enable Mute Mic  $\frac{1}{2}$  and  $\frac{1}{2}$  and  $\frac{1}{2}$  are defined the time of set from 0 to  $\alpha$  offset from 0 that the phon

 $\mathbf{F}$  $Time\,Zone:$ 

 $\begin{bmatrix} -06.00 & 1 \end{bmatrix}$ Enable Auto Answer

• Primary Time Server- Here we define the IP or FQDN Address of the time Server we want the phone to use. For PBXact this is usually your PBX and for PBXtended we recommend using time.schmoozecom.net.  $\mathop{\sf inary\,}$  Time Server- Here we define the IP or FQ  $\lim_{n \to \infty}$  the ID or EO

Primary Time Server: <sup>o</sup> lime1.schmoozecom.net

Enable Barge <u>imentschmoo</u>

 $\mathbb{R}^2$ 

 $\mathrel{{\mathop{\hbox{\rm c}}\nolimits}}$ 

 $\geq$ 

• **Provision Server Address**- This is used to tell the phone what IP or FQDN Address it should use to locate and pull firmware and configuration files from. This is usually your PBX IP or FQDN.

Provision Server Address: 8 Server Address: 10.10.0.1

4108

Label:

 • **Provision Server Protocol**- Here you can instruct the phone to use TFTP or FTP protocol for downloading firmware and configuration files. If defining FTP you will need to make sure you have FTP setup on your PBX and what the Username and Password is. Please see the module called "sysadmin" for enabling FTP and the Username and Password.

Provision Server Protocol: **TFTP FTP HTTP**

 • **Available Phones**- You will now notice check boxes for each different model phone we support. You can select any model phone to have it bring up a list of options that you can program for each phone.

Available Phones

**Button 8**

**Button 9**

Type:

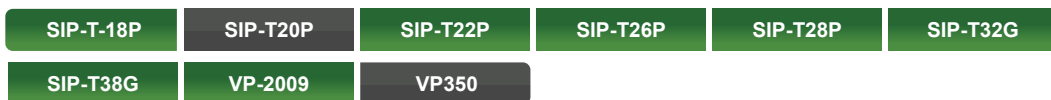

 • **Program Keys**- In the example we are going to setup a SIP-T28P phone by selecting the check box next to that option. We will see the screen. We now have the ability to setup 6 line keys as either Line Keys or Speed Dials

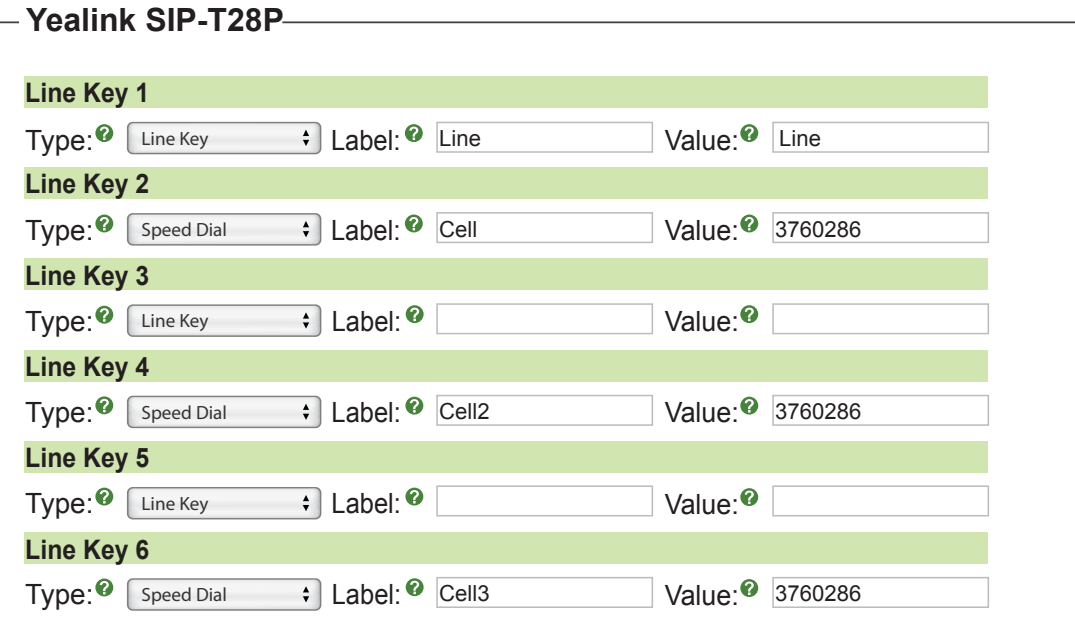

- **Button Types** For each button you can pick from the following types:
- Line- Since Yealink phones do not have dedicated line keys you need to program 1 or more of the buttons on your phone to be your line key so that you can make outbound calls.
- **Speed Dial** Allows you to program a number that when this button is pressed, will automatically be dialed for you.
- **Button Fields** For each button you can define the following:
	- **Type** Either Line, BLF or Speed Dial.
	- Label- If the button has a LCD display this is what will be displayed next to the button so you know what each button is for. For example the person name or extension number.
	- **Value** This is what will be dialed or in case of a BLF, which extension number we will monitor for that button and also when pressed what extension we will dial. For Line keys you would leave this blank.
- **Expansion Module** Some models of Yealink phones support Expansion modules. You can have a total of 2 expansion modules per phone. We setup the Expansion Module buttons just like any other phone button. You will actually map what extensions use which expansion modules and what order they are in the [Extension Mapping](#page-43-0) section.

### Available Expansion Modules

### **EXP39-1 EXP39-2**

- Once you have setup your settings for a specific phone you can uncheck the phone and pick a new phone to setup buttons on.
- When done do not forget to press the submit button at the bottom of the page.

Now that we have a template created we can go map a phone to use this template. Please see the section **[Extension Mapping](#page-43-0) for information on this.** 

Anytime you have extensions mapped to use this profile after making changes and pressing the submit button the configuration files for the device will be updated and you will need to reboot your phone to get the updated changes to the device.

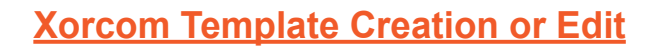

<span id="page-40-0"></span>**Button 11**

**Button 12**

Type:

We will create a new template for Xorcom by pressing the New Template Button. In create a new template for Automn by pressing the New Template Butto

**EndPoint Manager is Currently BETA**

4111

Label:

**• Template Name**- Give your template a name such as Everyone.

Template Name: <sup>2</sup> Everyone

 • **Destination Address**- Here we define what IP Address or FQDN we will program the phone with. This will tell the phone how to reach the PBX and where to register and such. You can either type an IP or FQDN or select either the Internal or External radio buttons and it will pull the information from the EPM Global Settings for you. Auto Answer:  $PS$  and where to register and **Submit Export Duplicate**

3760286

 $\overline{\phantom{a}}$ 

 $\sim$ 

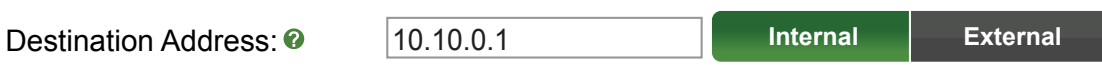

• Time Zone- Here we define the time offset from 0 that the phone will be located in. For example Central Time would be -6. **Time Zone**- Here we define the time offset from 0 that

 $\mathsf{Time}\,\mathsf{Zone}\colon\mathbf{C}$ 

 $DE: 00 \rightarrow$  $\overline{\phantom{a}}$ Enable Mute Mic

• Primary Time Server- Here we define the IP or FQDN Address of the time server we want the phone to use. For PBXact this is usually your PBX and for PBXtended we recommend using time.schmoozecom.net

Primary Time Server: <sup>2</sup> lime1.schmoozecom.c

 $\frac{1}{2}$ <u>umentschmooze</u>

 • **Provision Server Address**- This is used to tell the phone what IP or FQDN Address it should use to locate and pull firmware and configuration files from. This is usually your PBX IP or FQDN.

Provision Server Address: <sup>@</sup> Server Address: 10.10.0.1

 • **Provision Server Protocol**- Here you can tell the phone to use TFTP or FTP protocol for downloading firmware and configuration files. If defining FTP you will need to make sure you have FTP setup on your PBX and what the Username and Password is. Please see the module called sysadmin for enabling FTP and the Username and Password.

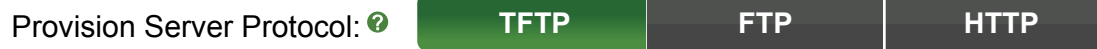

 • **Available Phones**- You will now notice check boxes for each different model phone we support. You can select any model phone to have it bring up a list of options that you can program for each phone.

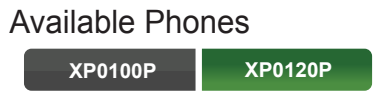

 • **Program Keys**- In our Example we are going to setup a XP0120P phone by selecting the check box next to that option. We should see a screen like this now and have the ability to setup 6 line keys as either Line Keys, BLF or Speed Dials

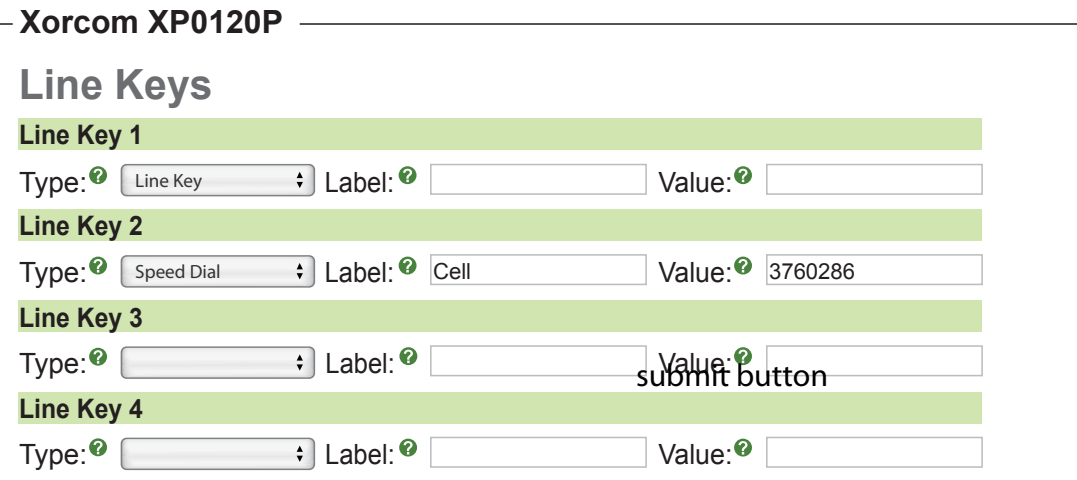

- Button Types- For each button you can pick from the following types:
- Line- Since Xorcom phones do not have dedicated line keys you have to program 1 or more of the buttons on your phone to be your line key so that you can make outbound calls. **Button 7**
- **Speed Dial** Allows you to program a number that when this button is pressed, will automatically be dialed for you.
- **BLF** Busy Lamp Field lets you program a button to monitor another extension and anytime they are on a call the light by the button will be red. You can also press the button at anytime to call the user. Type:
- **Button Fields** For each button you can define the following:
- Type- Either Line, BLF or Speed Dial
- **Label** If the button has a LCD display this is what will be displayed next to the button so you know what each button is for. Such as the person name or extension number. **Button 11**
- Walue- This is what will be dialed or in case of a BLF, which extension number we will monitor for that button and also when pressed what extension we will dial. For Line keys you would leave this blank.

 • **Expansion Module**- Some models of Xorcom phones support Expansion modules. You can have a total of 2 expansion modules per phone. We setup the Expansion Module buttons just like any other phone button. You will actually map what extensions use which expansion modules and what order they are in the **[Extension Mapping](#page-43-0) section.** 

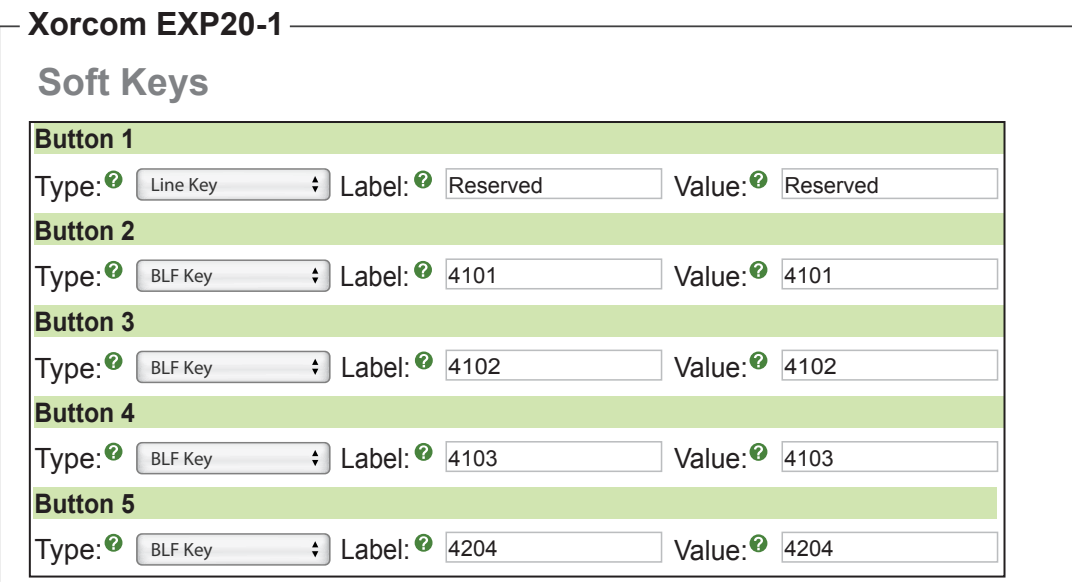

Once you have setup your settings for a specific phone you can uncheck the phone and pick a new phone to setup buttons on it.

When done do not forget to press the submit button at the bottom of the page.<br>**But the a** 

### Submit<sup>1</sup>

Now that we have a template created we can go map a phone to use this template. Please see the section Exten-From that the have a template election<br>Sion Mapping for information on this Type:

Anytime you have extensions mapped to use this profile after making changes and pressing the submit button the **Button 12** configuration files for the device will be updated and you will need to reboot your phone to get the updated changes to the device.

## <span id="page-43-0"></span>**Extension Mapping**

Extension mapping is where we link an extension to a MAC Address of a phone and that phone to a specific template we have created. This will cause EPM to write out the configuration files for that phone based on the template. In the example we are going to map Extension 4100 to Aastra 6757i phone with a MAC Address of 00085D245678 and also to use the Expansion Module 675-1 that we created.

• First we will need to click on the Extension Mapping section in EPM:

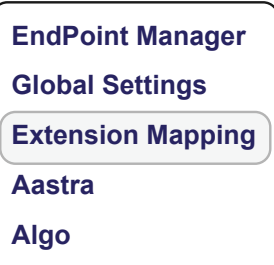

 $\cdot$  We will now see this table.

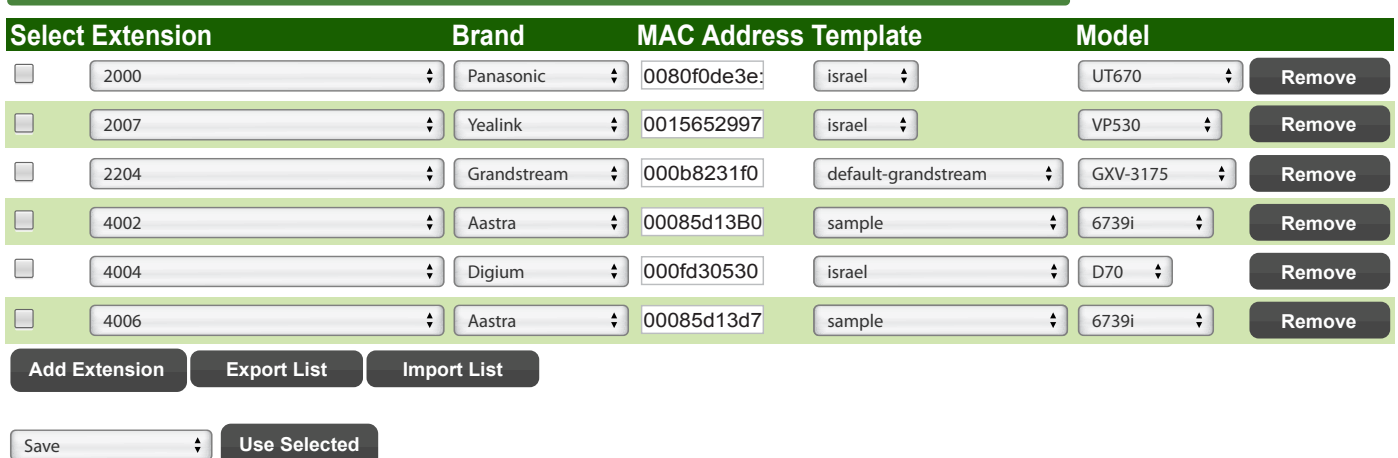

**Cyberdata Extension Mapping**

• Press the Add Extension button at the bottom to add a new blank row to the page.

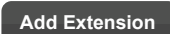

 • Here we can pick the extension number, brand, define the MAC Address of the phone, pick the template we want to use and what model number the phone is.

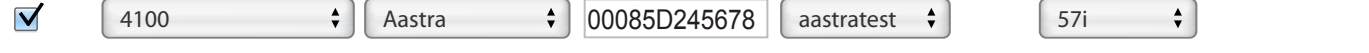

 • Scroll to the bottom and pick the "save" button. This will save the information to the database and build the config file for that phone so the phone can retrieve the configuration file.

Save **<sup>2</sup> Use Selected** 

 • We can now go back to the extension we just added. Under the Advanced tab we can pick up to 3 different expansion modules that we want to include as part of this phones configurations.

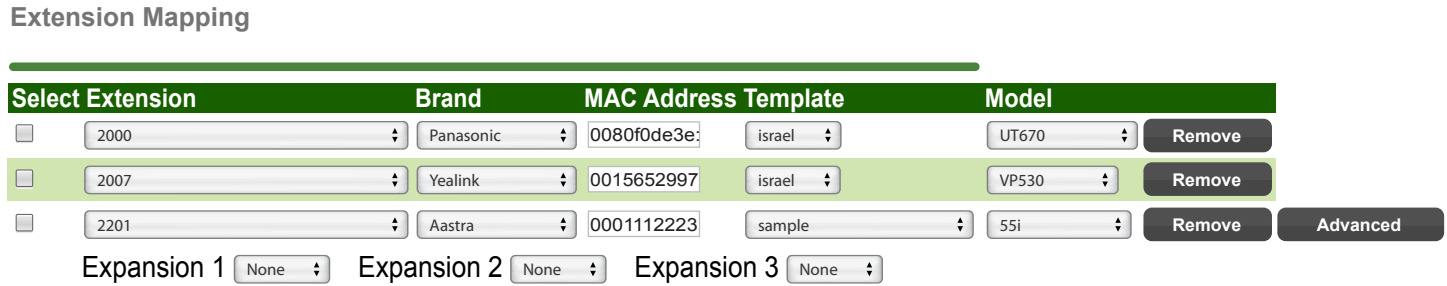

 • Scroll to the bottom and pick the "save" button. This will save the information to the database and build or rebuild the config file for that phone so the phone can retrieve the configuration file.

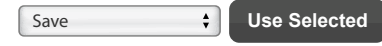

 • Anytime you have extension mapped to use this profile after making changes to the profile you need to go back to the Extension Mapping page and select all the Extensions that are using this Profile and at the bottom of the page pick the rebuild config option and then press the "Use Selected" button.

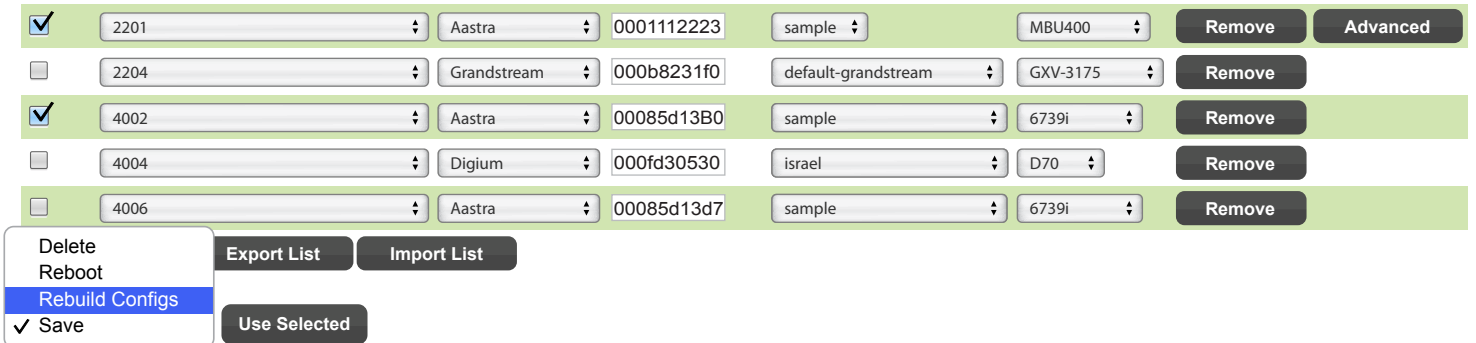

 • You can also send a reboot command to the phones that are registered with the PBX. Please note only some phone manufactures support this and some only support it if the config file on the sever has changed from what the phone has. In the **Extension Mapping** section select which phones you would like to reboot then in the drop down at the bottom of the page pick the reboot option and press the "Use Selected" button.

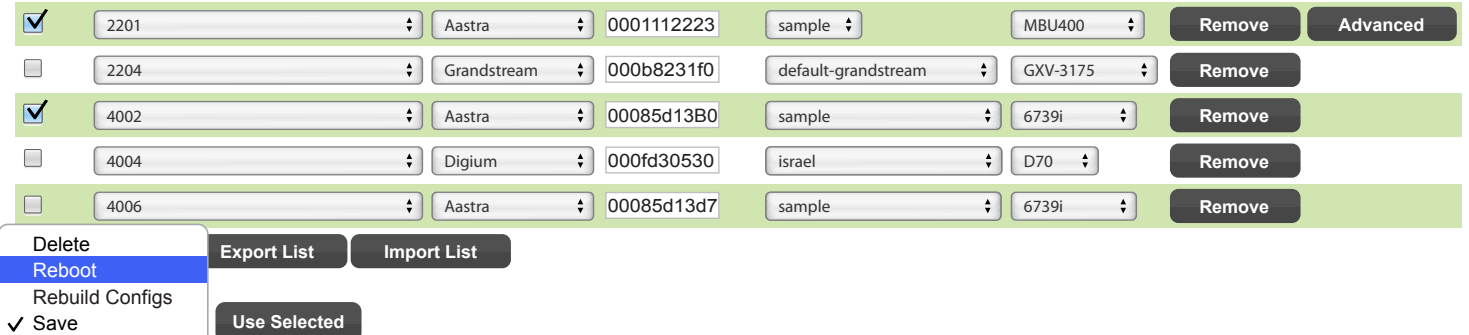

 • Some phones such as the Aastra MBU400 Wireless DECT Phones allow more than one extension to register to the same base station. In the case of an Aastra MBU400 which supports 8 wireless handsets each wire less handset is it's own extension. To handle this you would create 8 extension entries in the Extension Mapping all with the same MAC address but under the Advanced Option you would pick between Accounts 1 thru 8 for each device and define for each extension the IEMI ID number of each wireless handset.

<span id="page-45-0"></span>Type: Speed Dial Label: 3760286 Value: 3760286

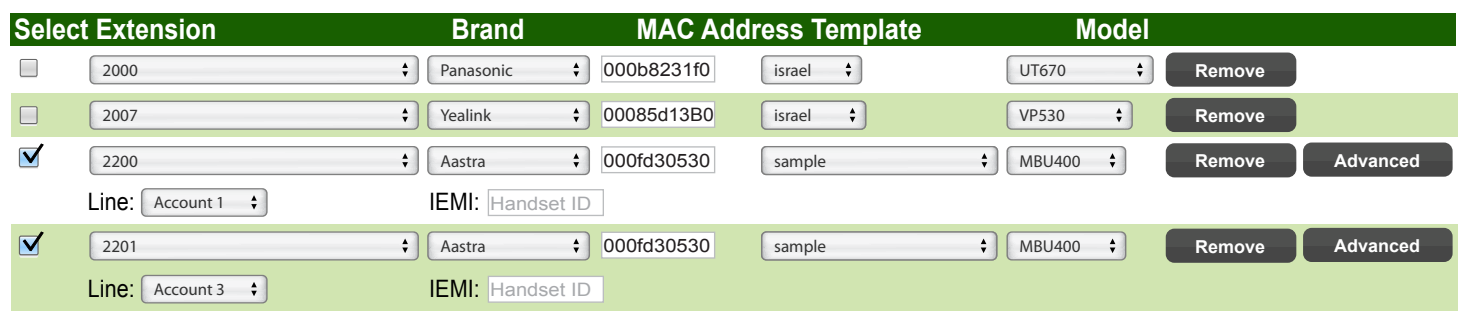

### **Image Management**

- Image Management allows you to upload images such as a company logo. You can then use these images inside a template that supports background images as an option. Please note not all phones and models support this and at this time very few support this feature.
- Click the Image Management section of EPM.
- We will now see a list of all images we uploaded and also a button to "Upload Images"
- Press Upload Images. From here you can upload and GIF, JPEG or PNG that is 256KB or smaller by using the browse button and picking the file from your local computer.

## **Basefile Editing**

- Basefile editing is designed to let you edit all the hidden default settings that EPM hard codes for each template created. Editing anything in basefile should only be done by someone who understands how phone configuration options work and what all the options mean. We will briefly show in this guide a simple example of turning off the Call Waiting beep that Aastra phones play.
- First we need to go into the Basefile Edit section of EPM and select the template we want to modify. In the example this will be the "Everyone" template.
- The parameter of Aastra phones to turn off the Call Waiting beep is "call waiting tone: 0". First you should search for "call waiting tone:" in the browser. We will notice we are not defining this option (so it will not be found) in the base file so it is using the default of the phone which is to play the Call Waiting tone.
- To set this option to off we will go to the bottom of the page and enter the following information as a new entry by pressing the Add Setting Button. That will bring up a new blank row to allow us to add our settings.
	- **Models**= This can be global if we want it for all phones in this template or we can define a list of model numbers separated by commas such as 53i, 51i, 55i, 57i
	- **Phone & FXS**= What device type it is. Since this is only for a Phone we will check the box for Phone
	- **Parameter**= This is where we define the parameter we want to set such as "call waiting tone".
	- **Attribute**= For Aastra phones this can be ignored. Only certain manufacturer support this option.
	- **Value**= This is where you set the value. In this case the value is "0" for disabled and "1" for enabled.
- Press the "Submit" button when done to save the changes to the database. Pressing the "Submit" button will not add these changes to any existing phones that are using this template by default.

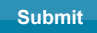

 • To push these changes into existing phone configs that are mapped to this template press the "Regenerate Template" button.

**Add Setting Regenerate Template**

 • Anytime we add a new custom entry to a basefile or edit an existing included configuration option it will automatically mark the entry as custom with a check box on the far left side of the table. Any entries that have been marked as custom will never be changed when the EPM module is updated in your PBX since those are custom changes you made from stock defaults.

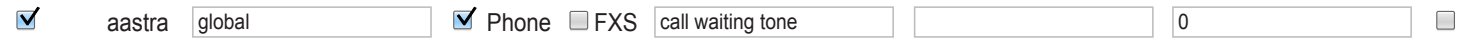

 • To remove a custom entry or an included entry you can check the box on the far right of the screen next to each option and press the "submit" button and the entries will be removed. Make sure you "Regenerate Template" when done so existing phones will get the changes.

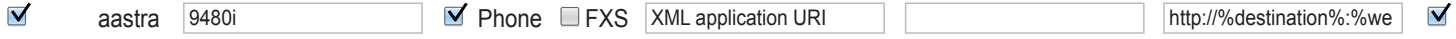

 • If you remove an entry that is a stock default option that we include with EPM you will see at the bottom of the list all the entries that you removed marked as "Removed From Template" and what the Parameter was that was removed and the "Custom" check box is marked since you modified a default included option.

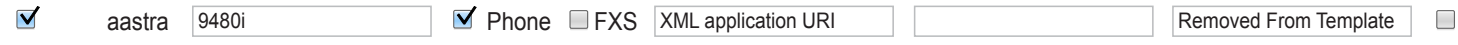

 • You can also at anytime revert the removal of any included entry by checking the delete button on the far right and submitting your changes. This will remove your custom changes to the stock option and restore it back to the defaulted value.

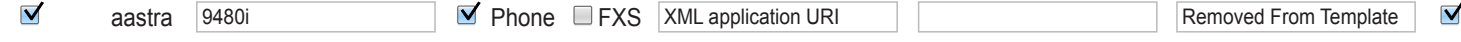

## **Firmware Management**

<span id="page-47-0"></span>f flera konge konge konge konge konge konge konge konge konge konge konge konge konge konge konge konge konge k

- Most brands of devices that are supported in the End Point Manager will also let you manage the firmware for those devices. There are a few exceptions such as Sangoma and Mitel devices.
- To install firmware for a specific brand of phones we will first click on the Firmware Management section of the End Point Manager

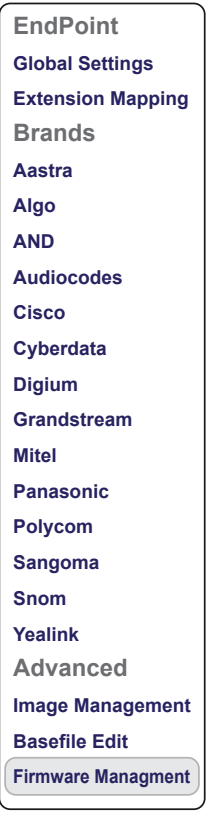

• You will now see a list of brands on the right side of the screen.

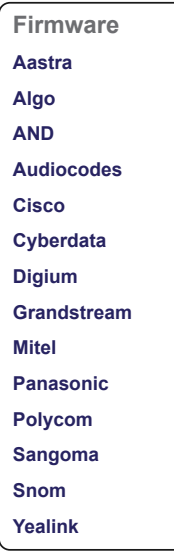

 • In our example we are going to setup Panasonic firmware for our Panasonic devices by clicking on the Panasonic Brand.

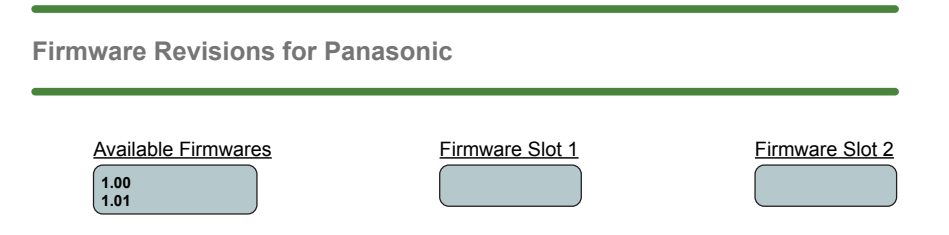

 • From here we will see a list of available firmware versions on the left side and a Slot 1 and Slot 2. You can install a separate firmware version into the two different holding slots. You do this by dragging a firmware version from the Available Firmware into either Slot 1 or Slot 2. Below you will see we dragged both available firmware versions into each slot.

**Firmware Revisions for Panasonic**

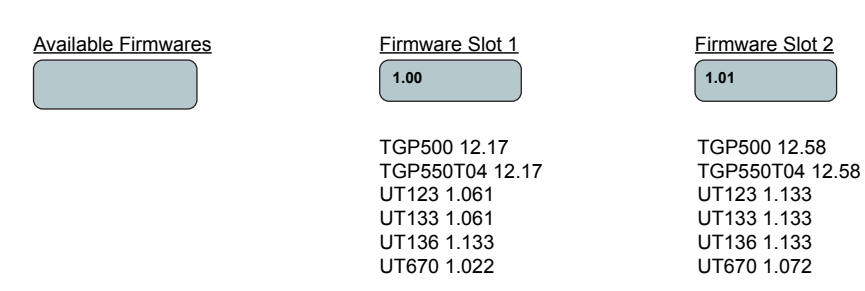

- You can see slot 1 has version 1.00 which consists of different firmware versions for each model of phone listed below the slot number. In slot 1 we see the firmware for the UT123 phone would be 1.061.
- To install the firmware press the submit button at the bottom of the page. **Submit**
- While the firmware is downloading and installing you will see the page refresh with the downloading message.

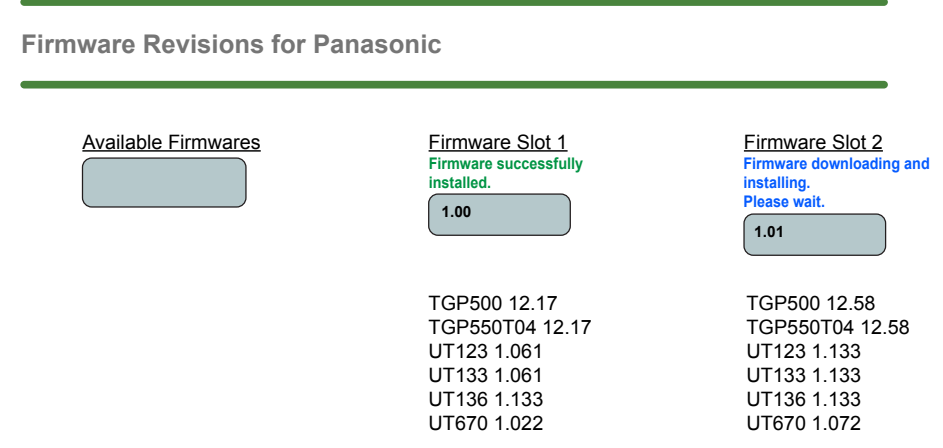

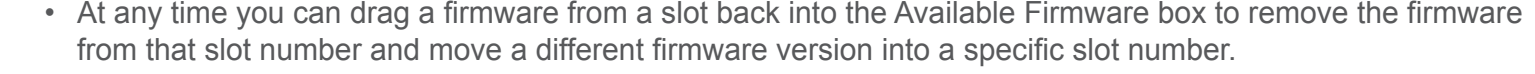

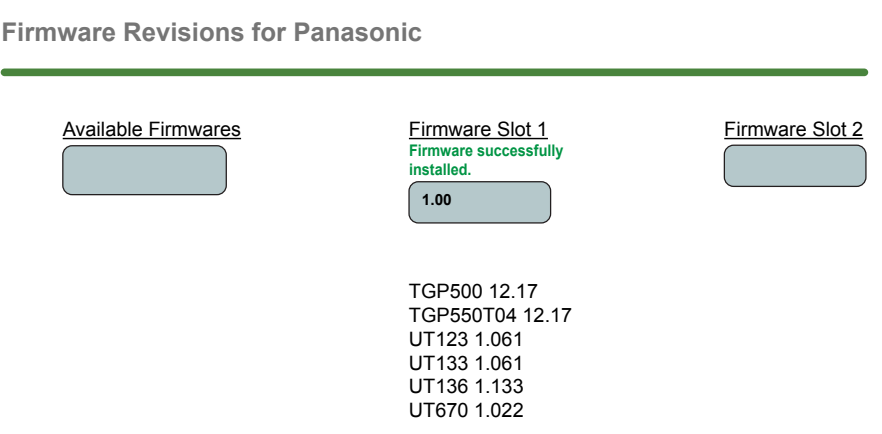

 • Once you have the firmware installed you can go into any of your templates that you have created and pick which firmware that template should use for the devices that are mapped to your template.

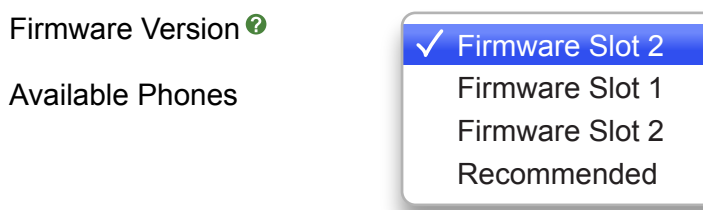

 • You can pick from Slot 1 or Slot 2. You can also pick Recommended and this template will use the recommended version that we have used for all of our base testing.

## <span id="page-50-0"></span>**Network Scan**

Network Scan is software that will scan your network for all MAC address of all the devices we support and present you all MAC addresses for devices that are currently not mapped in Extension Mapping and let you map those MAC addresses automatically to any extension and template. This allows for quick setup of your phones. Please note network scan can only scan for devices that are on the same physical network as the PBX so if the phones are on a different network it will not find the devices.

When you first open the Network Scan page it will start a scan of your network. This can take up to 30 seconds so be patient waiting for the page to load as it is scanning. Once the scan is completed you should see a screen like below.

## **EndPoint Manager is Currently BETA**

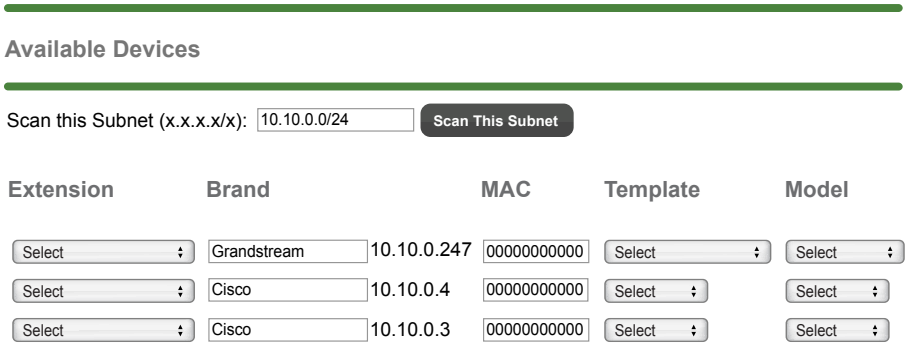

In our example we see it found 1 Grandstream device and 2 Cisco devices. It will auto fill in the Brand and MAC address and display the IP address to you. From here you simple pick the extension you want to assign this device to and also pick a Template and Model. Just like you do in the Extension Mapping area.

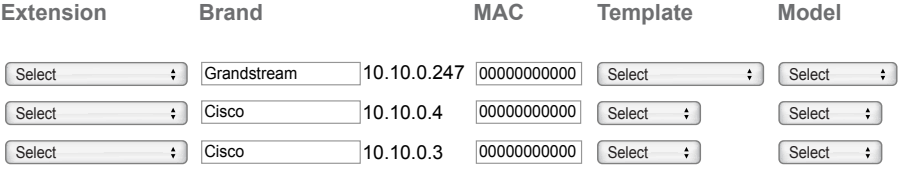

Once done press the submit button at the bottom of the page.

The system will then generate the configuration files for the phone and they will now be displayed in the normal Extension Mapping page and you can edit and manage any advanced setting from there.

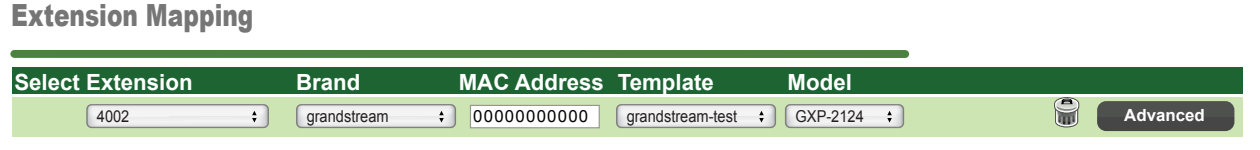

You can rescan the network or change the network subnet at the top of the page. We attempt to auto discover the network subnet of the PBX but you may need to change this if it does not discover correct.

Scan this Subnet (x.x.x.x/x): 10.10.0.0/24 **Scan This Subnet** 

## **Extension Page Hooks**

<span id="page-51-0"></span>f første stort i kommuner om de stort i kommuner i kommuner i kommuner i Sverige State State State State State <br>Se også stort i kommuner i Sverige State State State State State State State State State State State State Sta

The End Point Manager hooks into the extension page of your PBX. From the extension page you can view the Brand, MAC Address, Template and Model that each extension is using.

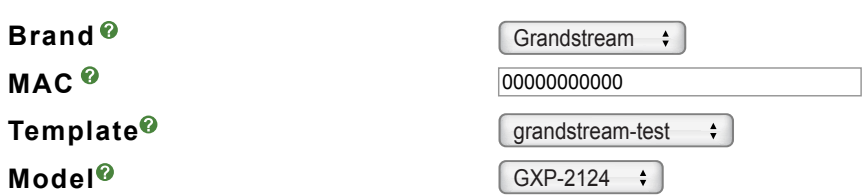

You can change any of these setting at anytime and upon submitting the Extension the new configuration file for this extension will be generated.

### **Submit**

When creating a new extension you can also set the same 4 options to have the system generate your configuration file for this extension.

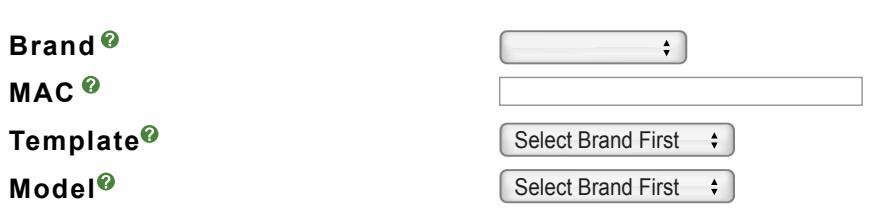

Once you add a device for this extension it will be displayed in the normal Extension Mapping page and you can edit and manage any advanced setting from there.

### Extension Mapping

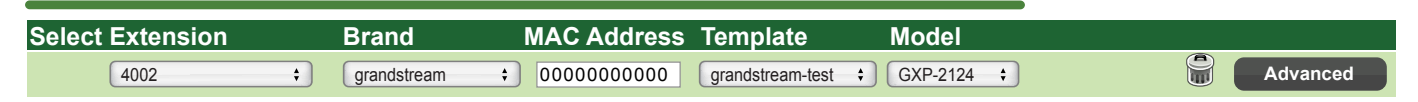

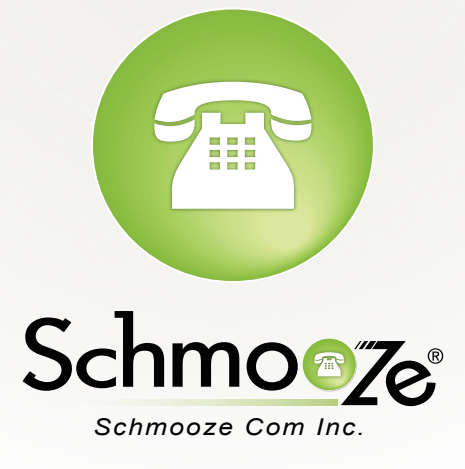

# **[\(920\) 886-8130](tel:+19208868130)**

[http://schmoozecom.com](http://schmoozecom.com/)